# **NAGRA ARES-M USER MANUAL**

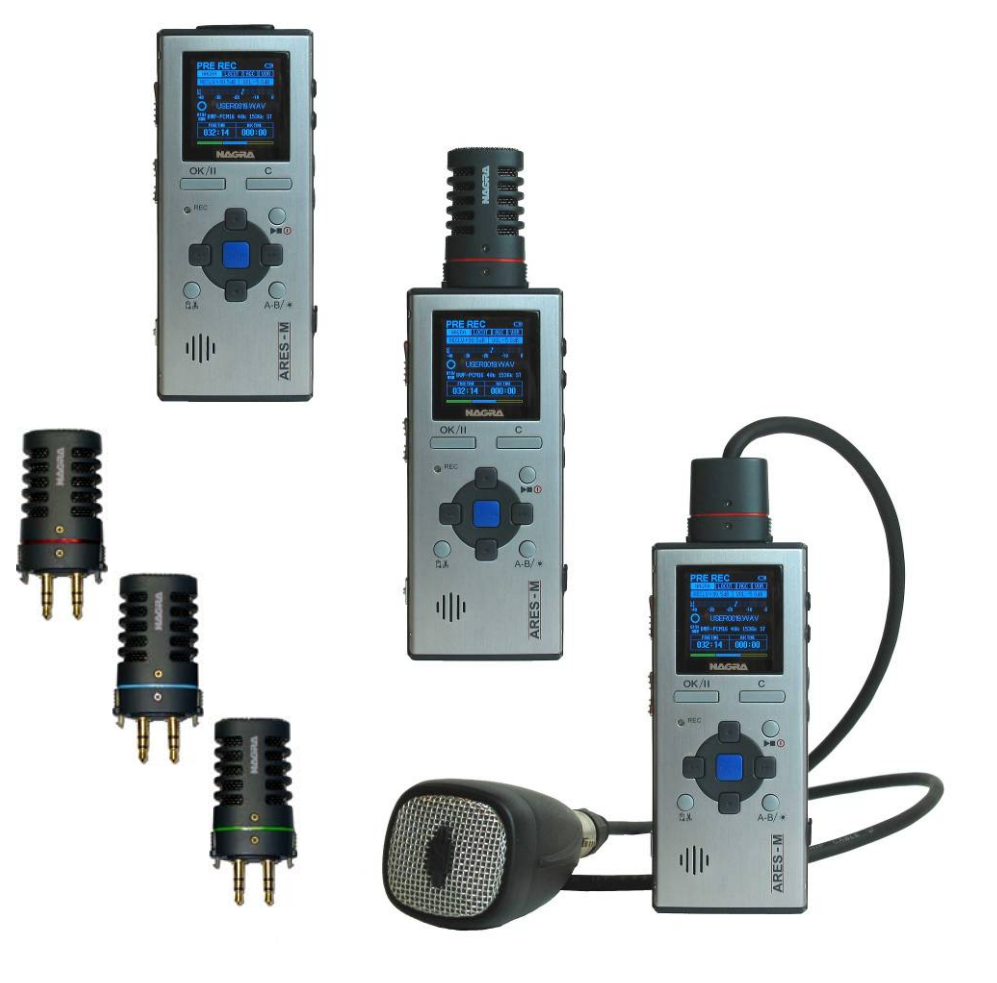

# **Software version V3.18 Build 0724 July 26, 2007**

Copyright © NAGRAVISION S.A. 2005-2007

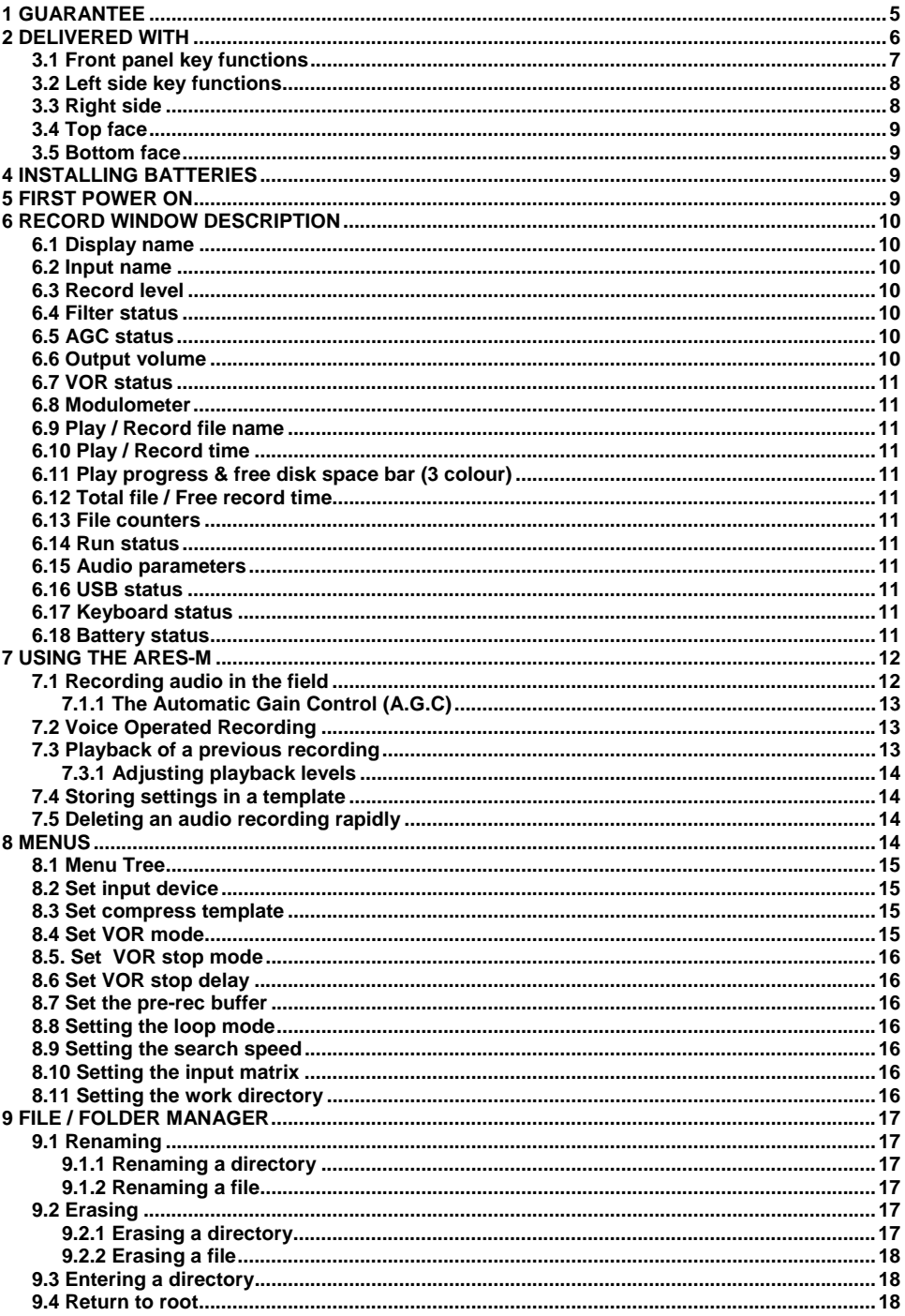

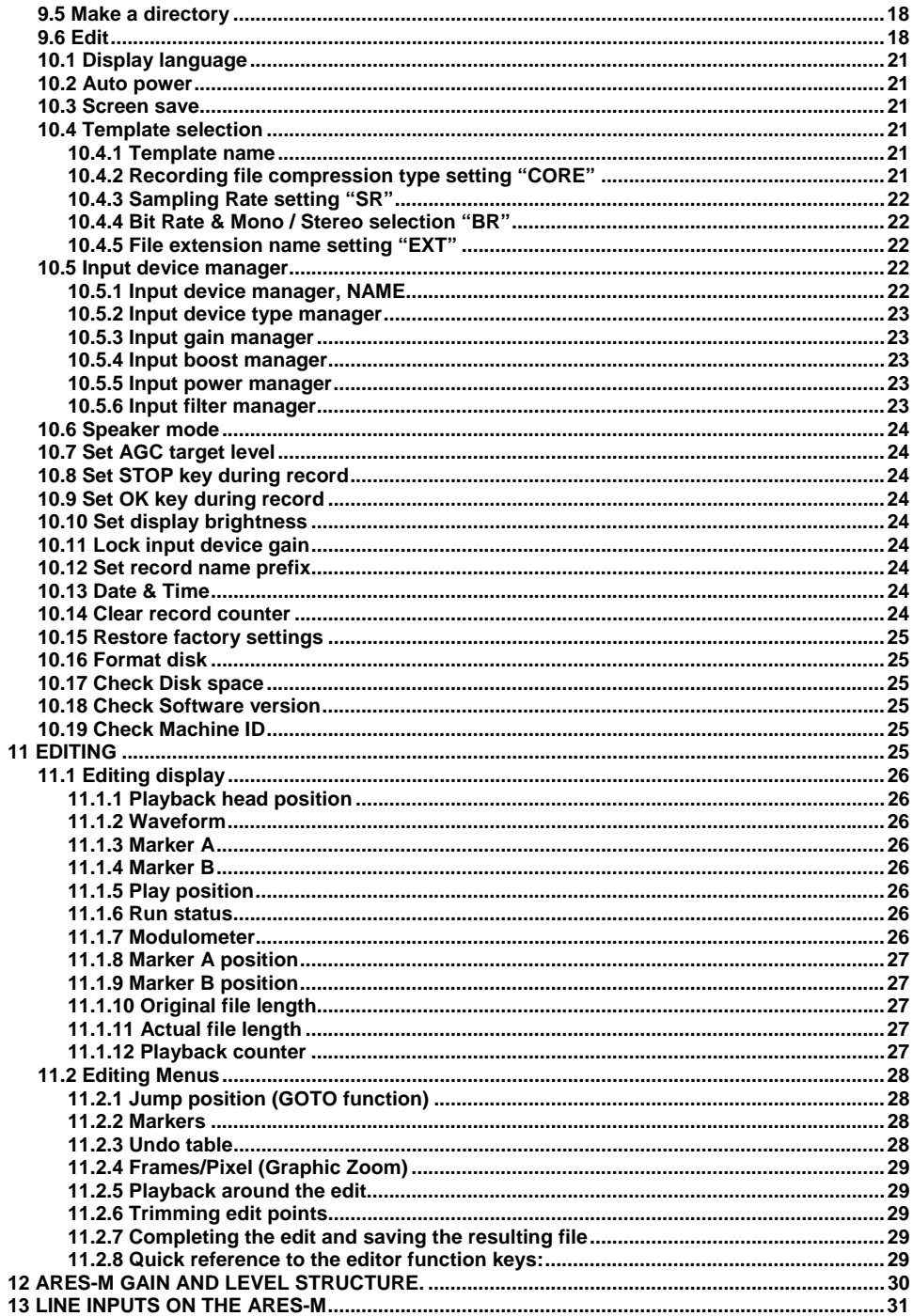

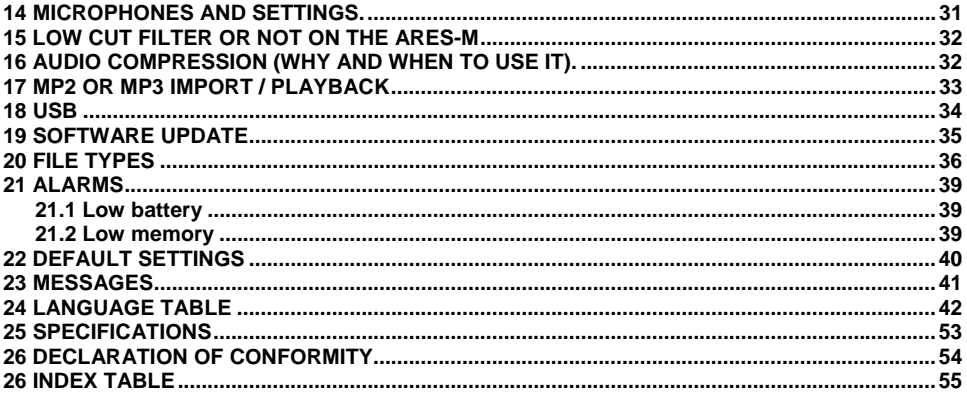

# <span id="page-4-0"></span>**1 GUARANTEE**

Nagra / Kudelski certifies that this instrument was thoroughly inspected and tested prior to leaving our factory.

We quarantee the products of our own manufacture against any defect arising from faulty manufacture for a period of two years from the date of delivery.

This guarantee covers the repair of confirmed defects or, if necessary, the replacement of the faulty parts, excluding all other indemnities.

All freight costs, as well as customs duty and other possible charges, are at the customer's expense.

Our guarantee remains valid in the event of emergency repairs or modification being made by the user. However we reserve the right to invoice the customer for any damage caused by an unqualified person or a false manoeuvre by the operator.

We decline any responsibility for any and all damages resulting, directly or indirectly, from the use of our products.

Other products sold by KUDELSKI S.A. are covered by the guarantee clauses of their respective manufacturers.

We decline any responsibility for damages resulting from the use of these products.

We reserve the right to modify the product, and / or the specifications without notice.

#### **Identification card.**

Each ARES-M machine is delivered with its own unique identity card. The purpose of this card is to allow the user to keep information concerning his machine, and our full contact details available should the machine be lost or stolen.

We maintain an international database of lost or stolen NAGRA equipment, so if such a machine turns up for repair, or update it will immediately be identified.

Please keep this card safely, and please indicate the serial number and software version of your machine upon all correspondence concerning the recorder.

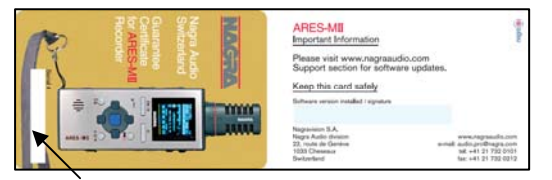

Unique serial # NAGRA contact details

Please note: These cards are unique and cannot be replaced. Only ONE card per machine has been made.

# <span id="page-5-0"></span>**2 DELIVERED WITH**

The package includes:

1 Ares-M

2 Stereo mic (if ordered) NM-MICS 2070 120 000

3 Windshield NM-MWS 2070 124 000

4 End cap NM-CAP 2070 131 000

5 Wrist-strap NM-WSI 2070 114 000

6 Power supply & adapters NM-PSU 2070 110 000

7 Mic cable CM-MICM 2070 122 000

8 USB cable CM-USB 2070 116 000

9 Headphone adapter CM-HPA 2070 118 000

10 Line output cable CM-LIN 2070 117 000

11 Carrying case NM-CCI 2070 112 000

12 "AA" cells (2) 7098 301 000

13 CD including manuals 7070 103 000

14 Identity card

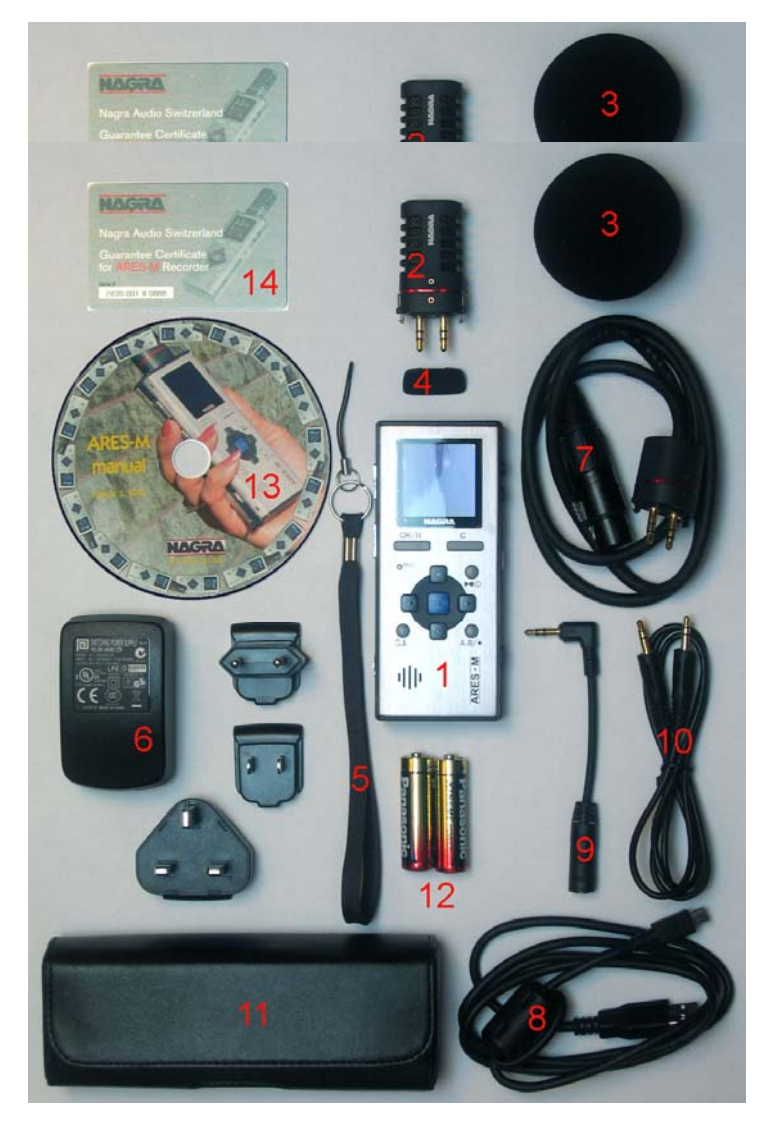

**Note**: Software updates and user manual reprints are available from [www.nagraaudio.com](http://www.nagraaudio.com/) (Pro, Support section)

# <span id="page-6-0"></span>**3 PANEL DESCRIPTION**

## **3.1 Front panel key functions**

1 OK / II key:

- Pause / Next recording function during record.
- Pause function during playback.
- Executes functions in the menu mode.
- Selects PRF-RECORD from STOP

#### 2 REC led:

• Turns red during record (flashing).

#### 3 Edit key:

- Removes the selected portion between 2 marks during editing.
- Removes the selected index in the directory.

#### 4 A-B key:

- Selects the position of marker A or B in the edit mode.
- When hold, removes the markers A and B during edit.
- In all other modes, put the display into high brightness for 5 seconds.

#### 5 Play / Stop / Power key:

- Main Power ON / OFF key. (Press for 3 seconds to power off)
- Toggles between play and stop.

#### 6 C key:

- Cancels (escape) a menu operation or exits a display mode.
- Enters folder and setup menus.

#### 7 Left key:

- Rewind key during playback.
- Decreases the input level sensitivity (Input gain) (0.5dB steps).
- Move to the "Left" in the menu mode or exit some menus.
- In the editing mode, (Stop mode) moves the marker backwards. In playback, the marker will be set to the play locator position.
- In the editing mode without markers during stop, moves the current position backwards.
- In the editing mode with markers, moves the selected marker backwards.

#### 8 Down key:

- Decreases the input level sensitivity (Input Gain), (Coarse adjustment locked by default).
- Skip forward to next index in the play mode.
- Moves to next available position in the menu mode.
- Fast forward in the editing mode.

#### 9 Right key:

- Fast forward key during playback.
- Increases the input sensitivity (0.5 dB steps)
- Move "Right" in the menu mode.
- In the editing mode, (Stop mode) moves the marker forwards. In playback, the marker will be set to the play locator position.
- In the editing mode without markers during stop, moves the current position forwards.

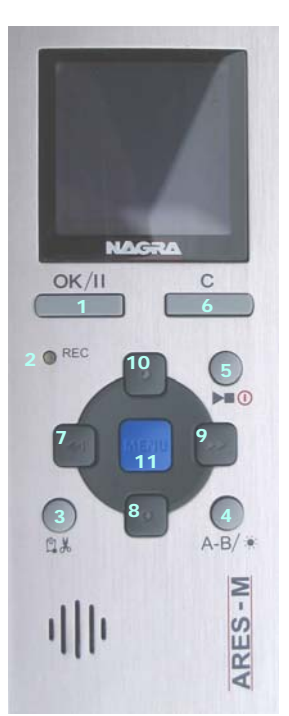

- <span id="page-7-0"></span>In the editing mode with markers, moves the selected marker forwards.
- In the menus, confirms a setting.

10 Up key:

- Increases the input level sensitivity (Input gain) (Coarse adjustment locked by default).
- Skip back to previous index in play mode.
- Moves to the previous available position in the menu mode.
- Fast return in the editing mode. date
- Software update (together with the power on key)

11 Menu key:

- Display the sub-menu for fast input selections, templates etc. in the stop menu mode.
- Enter marker positions during record.
- In the edit mode, several additional functions: go to, marker list, undo erase, zoom level.

## **3.2 Left side key functions**

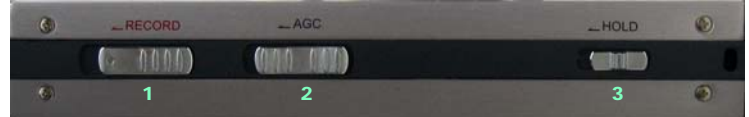

1Record switch:

• Sliding the switch up puts the ARES-M in record.

2 AGC switch (Automatic Gain Control):

- Sliding the switch up turns on the Automatic Gain Control
- In the edit mode it selects the playback mode (outside or inside markers).

3 Hold switch:

• Sliding the switch up locks the keyboard controls.

# **3.3 Right side**

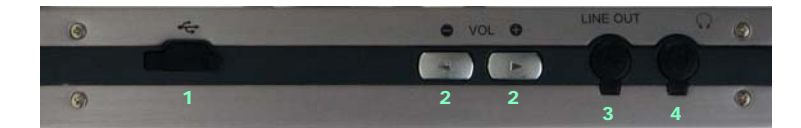

1 USB port:

- Used for connecting to a PC / MAC for file download.
- External DC powering of the unit.

2 Output volume adjustments:

- Headphones, internal speaker & line ouput.
- In the sub-menus, permits to select a character or a number (name changing)

3 Line output:

• Stereo 3.5 mm line output jack.

4 Headphone output:

• Stereo 3.5 mm headphone output jack.

# <span id="page-8-0"></span>**3.4 Top face**

1 Cover:

- Removable protective cover hiding mike & line input connectors. connectors.
- 2 Line input:
	- 3.5 mm stereo jack for line inputs.

3 Mike input:

• 3.5 mm stereo jack for external mike inputs.

4 Int Mic:

• Built-in Electret mono microphone.

## **3.5 Bottom face**

1 Battery compartment: 1

• Slide down to open.

# **4 INSTALLING BATTERIES**

Insert 2 "AA" batteries taking care of the correct polarity and close the cover. Rechargeable batteries (NiCd or Ni-mH) can also be used but they can not be charged inside the ARES-M.

# **5 FIRST POWER ON**

Push and hold the "**Play & Stop**" key (5) for 3 seconds, the machine turns on and shows the ARES-M icon for 1.5 seconds followed by the "**STOP**" window display. To skip the ARES-M icon screen, press any key. To jump to the "**PRE-RECORD**" window, press the "**OK**" key.

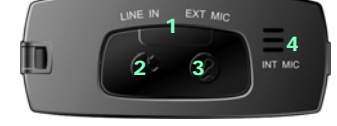

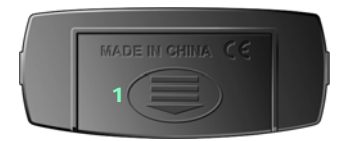

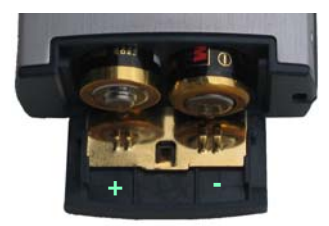

# <span id="page-9-0"></span>**6 RECORD WINDOW DESCRIPTION**

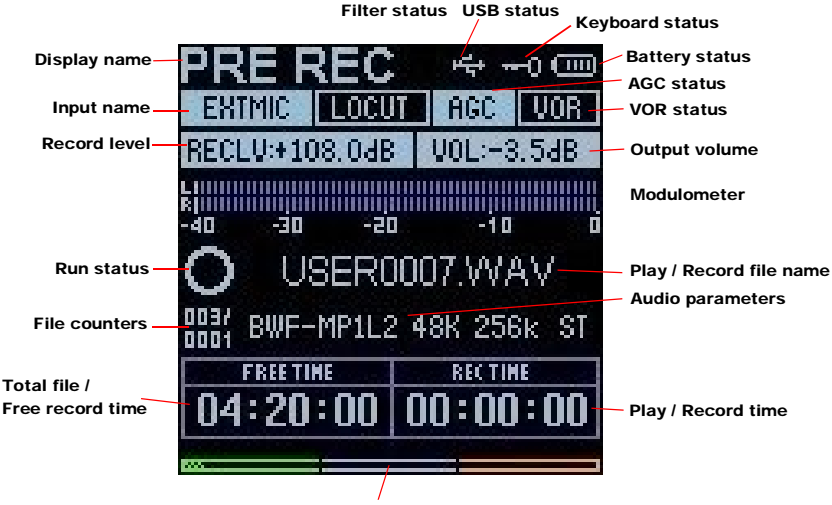

Play progress bar & free disk space

#### **6.1 Display name**

Area that indicates the name and function of the selected display

#### **6.2 Input name**

Indicates the input status (internal / external microphone or line input.)

#### **6.3 Record level**

The record level can be adjusted with the keys 7 & 9 in steps of 0.5 dB from +144 dB to +84 dB (60 dB range).

#### **6.4 Filter status**

Indicates if the low cut filter is ON or OFF. OFF is indicated by blue characters on a black background, ON is indicated by black characters on a blue background.

## **6.5 AGC status**

Indicates if the Automatic Gain Control is turned ON or OFF (Left side button 2). OFF is indicated by blue characters on a black background, ON is indicated by black characters on a blue background.

#### **6.6 Output volume**

The output volume level for headphones, line output or internal speaker (play mode) can be adjusted with the buttons (Right side 2, VOL  $+$ ,  $-$ ) from  $-$  40.0 dB to  $+$  1.0 dB in 0.5 dB steps.

## <span id="page-10-0"></span>**6.7 VOR status**

Indicates if the Voice Operating Record is turned ON or OFF. OFF is indicated by blue characters on a black background, ON is indicated by black characters on a blue background.

#### **6.8 Modulometer**

Full scale from -40 dB to 0 dB with peak hold indicator for left and right channels.

#### **6.9 Play / Record file name**

The name of the current file during record or playback.

#### **6.10 Play / Record time**

Display in hours, minutes & seconds since the playback or recording was started.

#### **6.11 Play progress & free disk space bar (3 colour)**

During playback the entire bar corresponds to the selected file. The "filled-in" part indicates the playback progression. In stop or record mode, it indicates the remaining record space available in the memory.

#### **6.12 Total file / Free record time**

In playback the counter shows the duration of the current file and in record it shows the remaining capacity left in the memory.

## **6.13 File counters**

The upper counter indicates the total number of recorded files. The lower counter indicates the number of the file ready to be played back.

#### **6.14 Run status**

Stop

- Monitoring (EE) mode (pre-record buffer)  $\bigcirc$
- Record
- Play
- Forward
- Rewind
- Pause

#### **6.15 Audio parameters**

This area shows (left to right), the current file type, the sampling frequency, the bit rate and the Mono / Stereo selection.

#### **6.16 USB status**

This icon appears when the machine is connected via USB to a PC / MAC.

#### **6.17 Keyboard status**

The key icon appears when the keyboard is locked by means of the hold key (3) on the left side.

#### **6.18 Battery status**

5 stripes inside the icon indicate full capacity.

# <span id="page-11-0"></span>**7 USING THE ARES-M**

Basic Introduction and General Information.

The ARES-M is designed as a flexible hand-held recorder for a variety of applications. It can perform many functions, which are all covered in this manual. The operating concept is designed around a system of preset TEMPLATES in which all the required operating modes are stored. The user can choose different parameters of the machine and these personalised settings are stored in a template for future quick access. There are two sets of templates, one for the compression mode to be used and the other for different input devices.

If no specific user Template profiles are stored then the ARES-M will operate using the "default" factory settings.

This introduction covers various important global subjects. More complex operations can be understood by studying the different menus in detail. The topics covered are:

Recording audio in the field Replaying a previous recording Storing settings in a template Editing a recording File / Folder management Downloading to a computer

## **7.1 Recording audio in the field**

General preparation:

Before making a recording the input source and compression mode need to be chosen. The ARES-M makes recordings according to the pre-selected settings stored in the templates. If nothing is set prior to the first recording then the "default" settings will be adopted. If specific settings are required, then they must be selected first using a previously customized template.

- Input device (Internal / external microphone / Line input)
- Compression format (linear PCM, MPEG, a-Law, μ-Law, G729a)
- Working directory (Where the recorded files are to be stored)
- Note: When selecting the input device, the input gain and the use (or not) of the input filter and power is automatically set according to the devices template.

Select the input device and compression mode (and working directory if necessary) using the "**MENU**" key according to the pre-saved templates.

When ready, press the "**OK**" key and the ARES-M will go to the "**PRE-REC**" mode where the audio input can be heard on the headphones and the levels seen on the display. In this mode the Prerecord buffer (max. 3 seconds) is also active.

If the AGC is turned off, the input gain can now be adjusted in 0.5 dB steps from +144 dB to +84 dB using the "**LEFT**" or "**RIGHT**" keys, and the value is shown in a sub-window on the display. Initially, the value corresponds to the preset value stored along in the input device template.

**To begin recording**, press the "**RECORD**" slide switch upwards (with default settings: Towards the microphone). The red LED will flash and the record symbol on the display will start flashing. The levels can be seen on the display and adjusted during recording as necessary, assuming the AGC is not activated.

**To enter markers,** during record, press the "**MENU**" key.

**To stop recording,** simply press and hold the "**PLAY / STOP**" key (5) for 3 seconds.

<span id="page-12-0"></span>Note: If the recording is started directly from the "**STOP**" mode, the Pre-record buffer will be off. If during record the "**RECORD**" switch is pushed upwards again, a new file will be started (seamless recording).

Each new recording will be given a file name made up of 8 digits. This file will be stored in the working directory.

See "File naming and working directory" for details.

## **7.1.1 The Automatic Gain Control (A.G.C)**

The AGC is not an audio limiter. It operates in the digital domain and allows the operator to make recordings without under / over modulating when the audio levels are unpredictable. It makes recording in the field easier and guarantees that a respectable level will be recorded. Automatic adjustment systems are rarely "better" than the manual modes, but can be considered "safer" in certain circumstances. The operating target level or average level to be recorded can be set to either –6 dB or –12 dB in the "**SCREWDRIVER**" menu. It is also strongly recommended to switch on the low cut filter when using the AGC for recordings in noisy environments (example: Street noise).

## **7.2 Voice Operated Recording**

The VOR permits to start a recording depending on the input level. Two more parameters need to be entered (see also "**MENU**"). The first is to enter the recording duration after that the input signal falls 25 dB below the trigger level. The second is to select the VOR stop mode. The last parameter to enter is to set the trigger level to start a recording (VOR mode).

Once the VOR mode is turned on, the main display shows "PAUSE". This means that the machine is ready to start the first record once the trigger level reached. If other menu parameters still need to be changed, press first the STOP key. Once the changes occurred, select again the VOR mode trigger level, or press the OK key (display returns to PAUSE).

Once a recording is started using the VOR mode it will be PAUSED automatically when one of the following applies:

- The input signal drops 25 dB below the threshold setting for more than X (User defined) seconds.
- The internal memory of the machine is full.
- The batteries of the machine are exhausted.

There are two modes of operation for the VOR system:

**Split Track**: Each VOR operation will create a new TAKE **Pause Rec**: Each VOR operation will be added to the previous, thus creating a continuous TAKE.

Important: If after a power OFF / ON the display shows a PAUSE screen, it means that VOR is still turned on.

## **7.3 Playback of a previous recording**

The ARES-M can play back files irrespective of the current compression mode selected. To playback the last recorded file, press "**PLAY**" and the machine starts playback immediately. To stop the playback, press the "**PLAY**" key again. To pause the playback, use the "**OK**" key.

If the recording was made with markers, during the playback, briefly press the "**RIGHT**" or "**LEFT**" keys to jump to the next or previous marker position respectively.

To playback another file from the same working directory, use the "**UP**" or "**DOWN**" keys to scroll through the recorded files available. Once "**PLAY**" is pressed, the new file will be played immediately. <span id="page-13-0"></span>During a playback of a file, the full 3 colour "**PLAY PROGRESS BAR**" corresponds to the total length of the file.

When a new file has been selected for playback the "**TOTAL TIME**" counter will indicate its full length and the "**PLAY TIME**" counter starts incrementing once the playback begins.

During playback, to "**REWIND**" press and hold the "**LEFT**" key, to go "**FORWARD**" press and hold the "**RIGHT**" key.

#### **7.3.1 Adjusting playback levels**

The output volume level for the headphones and line output can be adjusted by the "**+ VOL -"** buttons on the right side of the machine in steps of 0.5 dB from -40 dB up to  $+1$  dB. This value is also shown on the display (see Record window description) and stored in the memory of the machine.

#### **7.4 Storing settings in a template**

Templates are used to store the settings for the ARES-M. These templates contain input device, levels, filter selection, Electret powering, type of compression, mono or stereo etc.

**Input device manager**: 10 templates are available and each can store the name and characteristics of different input devices such as different microphone capsules, line inputs and the gain settings, powering and filters can be selected for each device.

**Compression template**: 10 templates are available and each can be given a dedicated name and can store the desired compression mode, sampling frequency, bit rate and the file extension desired.

To go to the programming position, jump to the paragraphs entitled "**MANAGER**" & "**SETUP MENU**".

Once completed, the desired template can be selected by pressing the "**MENU**" key. Choose the corresponding template by its name in the "**Set compress template**" or "**Set input device**".

## **7.5 Deleting an audio recording rapidly**

Any audio file can be selected from the "**STOP**" mode by pressing the "**UP**" or "**DOWN**" keys. Once the corresponding file is shown on the display, press the "**EDIT**" key and confirm to delete the file.

## **8 MENUS**

All the settings and parameters of the ARES-M are made through a selection of Menu's. There are two sets of menus. One is used for the selection of the pre-set choices and the other is used for storing the different settings of the machine.

Press the centre "**MENU**" key (11) and a sub-menu appears giving access to the input device selection, the compression template to be used, auto-record function, settings of the pre-rec buffer, the loop mode, search speed, input matrix and selection of the working directory.

The "**UP**" or "**DOWN**" keys (10) or (8) will highlight the different choices and the "**OK**" key (1) or "RIGHT" key (9) confirms the selection.

Set input device Set compress template Set VOR mode Set VOR stop mode Set VOR stop delay Set pre-rec buff Set loop mode Set search speed Set input matrix Set work directory

## <span id="page-14-0"></span>**8.1 Menu Tree**

The "Tree" shows all the different menus available. All BLUE text is preset in the "**Setup**" menus and can be personalized. In general to set or confirm a selection, press the "**OK**" key (1) or the "**RIGHT**" key (9). To move to the right, use the "**RIGHT**" key (9). To move to the left or escape from the menu selection, press the "**LEFT**" key (7).

## **8.2 Set input device**

Choice between the INTERNAL or EXTERNAL microphones or the LINE INPUT.

Pressing the "**OK**" key (1), allows selection between the line input, internal or external microphone. Press "**C**" twice to return to the main window. Each input name can be personalized in the "Setup" menu. To change the input device, highlight the new input and press "**OK**".

## **8.3 Set compress template**

Allows the selection of different operating templates, containing all the recording compression settings.

Select the "**Compress template**" by using the "**UP**" (10) or "**DOWN**" (8) keys followed by pressing the "**OK**" key (19). The preset template can then be chosen from the list. Once selected, press the "**OK**" key (1).

Each template stores the following parameters:

- Template name
- MPEG 1 L II, MPEG 1 L III, G729a, a-Law, µ-Law or PCM selection
- Sampling frequency
- Bit rate & Mono / Stereo selection
- File extension name

This information is shown on the display in the audio parameters area.

# **8.4 Set VOR mode**

Access to the parameters of the Voice Operated Recording mode trigger level. This sub-menu permits to set the minimum input level before the recording starts, or to turn off the VOR mode.

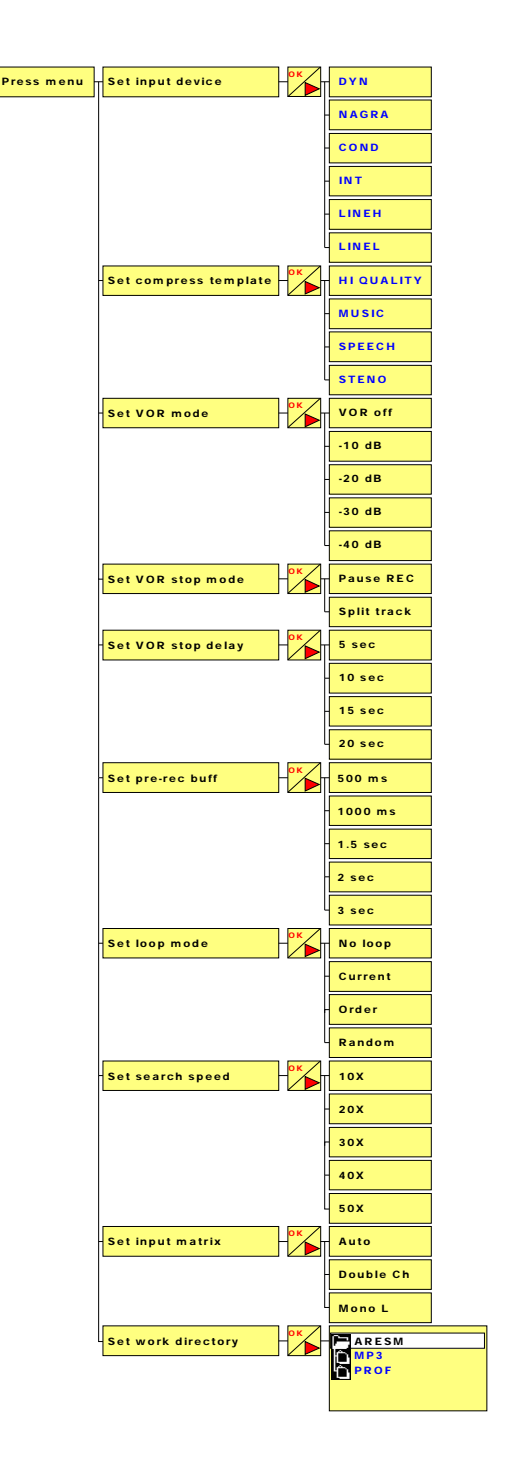

## <span id="page-15-0"></span>**8.5. Set VOR stop mode**

If "**Pause REC**" is selected, the recording will be paused (with default settings: depending from the stop delay) if the level drops 25 dB below the trigger level. If the input level rises again above the trigger level, the recording on the same file will continue.

If "**Split track**" is selected, the recording will be stopped (with default settings: depending upon the stop delay) if the level drops 25 dB below the trigger level. If the input level rises again above the trigger level, a new record will start.

#### **8.6 Set VOR stop delay**

Once the VOR recording started, it allows maximum recording length before it stops to be selected, if the input level drops to 25 dB below the trigger level.

#### **8.7 Set the pre-rec buffer**

Permits the size of the pre-record to be set.

#### **8.8 Setting the loop mode**

Permits the following possibilities in the playback mode:

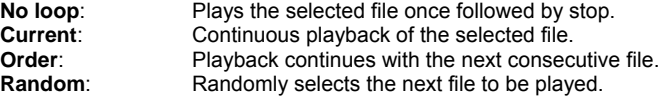

#### **8.9 Setting the search speed**

Allows the search forward or backward speed when using the "**LEFT**" or "**RIGHT**" key to be selected. The speed can be set from 10x to 50x nominal speed.

#### **8.10 Setting the input matrix**

Permits to route the inputs to specific recording channels.

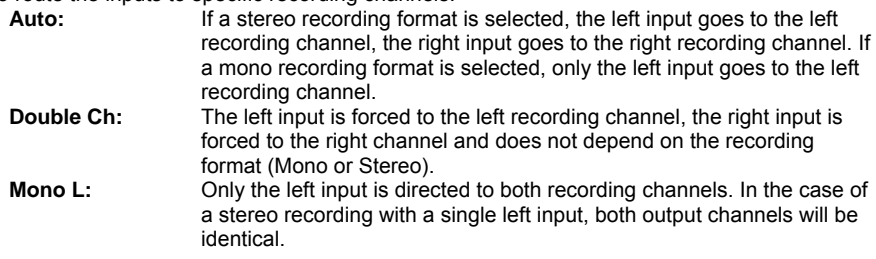

#### **8.11 Setting the work directory**

Select the preferred sub-directory into which files are to be stored or played from and press "**OK**".

**Note:** Work directories can only be selected from this menu (Blue menu key). New work directories can only be created in the "**Setup**" menu. If the internal memory of the machine has just been formatted, only the "**ARESM**" directory exists.

# <span id="page-16-0"></span>**9 FILE / FOLDER MANAGER**

The "**MANAGER**" acts like the explorer on a PC. It offers the  $\theta$   $\eta$ possibility to create, erase, [OK](#page-15-0) MANAGER P Return [OK](#page-15-0) **IS ARESM** move, copy and rename **B**SYS.INI **Return** directories or files. **NEWDIR** To access the "**MANAGER**" USER0001.WAV USER0002.WAV from the main display, press "**C**", followed by the "**LEFT**" or "**RIGHT**" keys to select the MANAGER Entry **OK** [MANAGER](#page-15-0) PK Return [OK](#page-15-0) "folder" icon and press "**OK**". **R**eturn **Return** Play Make dir **NEWDIR** USER0001.WAV **WILSEROOO2 WAV** Erase Cancel MANAGER cш BWF-MP1L2 48k  $256k$ डा Make dir  $04 - 06 - 17$ <br>03:04 NUN: 19 [OK](#page-15-0) Rename New name Ma⊗rSYSMI N E W D I R USER0033.WAV USER0034MP3 MANAGER [OK](#page-15-0) Play [OK](#page-15-0) **eturns to the play window** [OK](#page-15-0) **®USER0035.WAV Ra** Peturn Erase [OK](#page-15-0) USER0001.WAV **NEWDIR** USER0036,MP3 Π USER0001.WAV Confirm fil[e](#page-15-0)delete?<br>
DELE Cancel USER0002.WAV®USER0037.WAV Edit [OK](#page-15-0) Returns to edit window Make di New directory made The following functions can be selected: Entry, Play, Erase, Rename [OK](#page-15-0) New name Edit, Make dir, Rename. U S E R 0 0 0 1

**Note**: Not all these functions will always appear. It depends on the selected file or folder ("SYSINI", a "Directory" or an audio file "USERxxxx.wav").

# **9.1 Renaming**

#### **9.1.1 Renaming a directory**

maximum of 8 characters can be entered. To rename a directory, highlight the directory name and press "**OK**". Then select "**Rename**" and press "**OK**". The first character can now be changed by using the "+" or "-" volume keys or the "**UP**" and "**DOWN**" keys. Press the "**RIGHT**" key to move to the next character. Press "**OK**" when completed. A

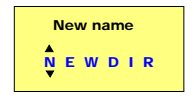

#### **9.1.2 Renaming a file**

To rename a file, proceed in the same manner as described for renaming a directory but by highlighting the file name to be changed.

# **9.2 Erasing**

#### **9.2.1 Erasing a directory**

To erase a directory, highlight the directory name and press "**OK**". Then select "**Erase**" followed by "**OK**". A confirmation window appears to confirm the erasure of the directory and all included files. If "**DELE**" is selected the directory and all included files will be deleted.

#### <span id="page-17-0"></span>**9.2.2 Erasing a file**

To erase a file, highlight the file name and press "**OK**". Then select "**Erase**" and press "**OK**". A confirmation window will appear. Select "**DELE**" and confirm by pressing "**OK**".

## **9.3 Entering a directory**

Highlight the directory name and press "**OK**". Then select "**Entry**" and press "**OK**". The files in this directory will then be shown.

#### **9.4 Return to root**

To return to the ROOT level, press "**OK**" then select "**Return**" followed by "**OK**" or press the "**LEFT**" key once to go back one level. Repeat this until at least the "**SYSINI**" folder is shown: This means that the ROOT is attended.

#### **9.5 Make a directory**

Press "**OK**" and select "**Make dir**". Press "**OK**" once and the folder "**NEWDIR**" will be shown on the display.

## **9.6 Edit**

Press "**OK**" and select "**Edit**". The selected audio file will be shown in the edit display. Another possibility is to select first the audio file followed by pressing the "**Scissors icon**" key

**Note:** Editing is only possible on audio files recorded with the ARES-M if the file type is a-Law, µ-Law, G729a, PCM or MPEG 1 layer II. Audio files imported via USB cannot be edited. If in the "MANAGER" the selected audio file is shown with the icon  $\mathbb{Z}^2$  it can be edited, if it is shown with the icon  $\blacksquare$  it cannot be edited. MPEG 1 layer II files recorded at 44.1kHz sampling frequency, even if generated on the ARES-M cannot be edited on the machine. MPEG 1 layer III files cannot be edited.

# **10 SETUP MENU**

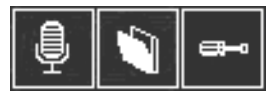

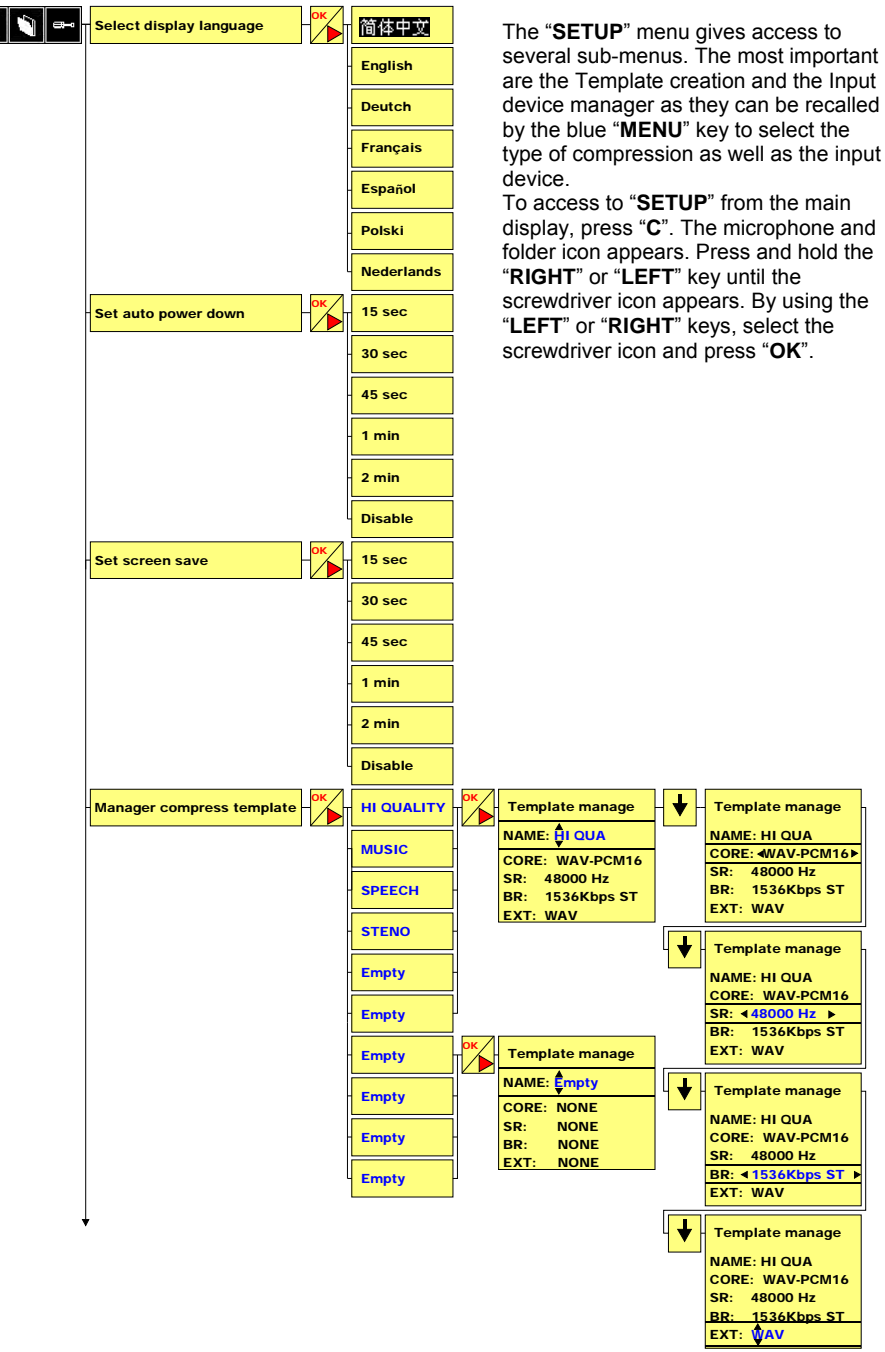

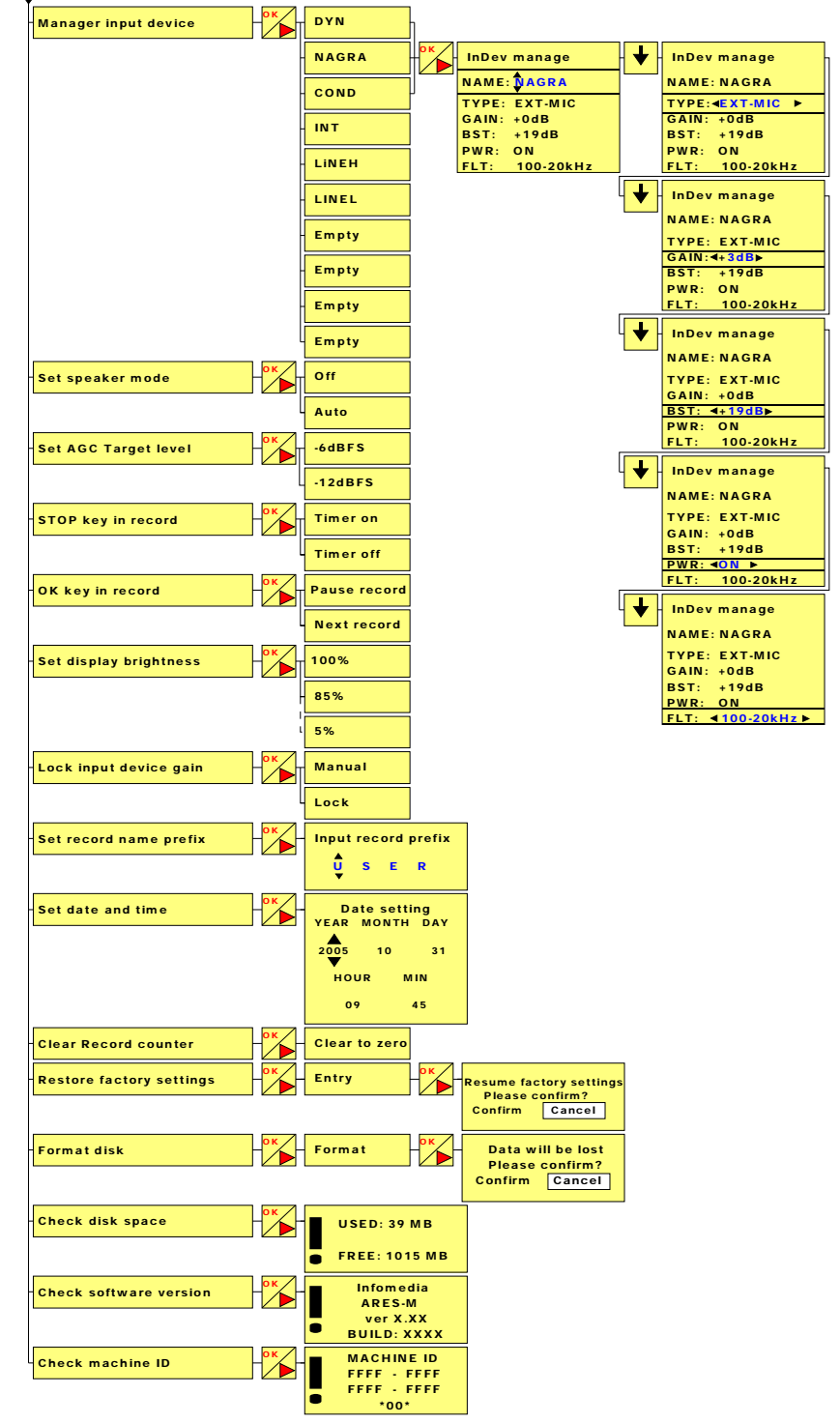

<span id="page-20-0"></span>**Note**: While surfing through the different menu windows, in some cases not only the "**OK**" key or "**RIGHT**" key can be used to advance one step but also the "**UP**" and "**DOWN**" keys. To go one step back or to escape from a particular screen press "**C**" or the "**LEFT**" key.

When **all the appears**, select the microphone icon and press "OK" to return to the main display.

## **10.1 Display language**

Several languages are available: Chinese, English, French, German, Spanish, Polish, Dutch.

#### **10.2 Auto power**

This menu allows 5 possible settings to power down the machine when no keys were pressed for a period (except when in record, edit or play modes). It can be set to 15, 30, 45 seconds, 1 and 2 minutes. To turn the auto power down off, select "**Disable**".

#### **10.3 Screen save**

To save battery power, the screen can be turned off automatically with 5 different settings. It can be set to 15, 30, 45 seconds, 1 and 2 minutes. To turn the screen save off, select "**Disable**".

**Note**: If activated, the display will automatically turn off when no key is pressed for the selected period. Push any key to turn the display on again.

#### **10.4 Template selection**

Before the templates can be selected from the blue menu key, they first need to be stored. Maximum 10 templates for the input device as well as 10 templates for the compression can be entered. Templates are used to store different user profiles or "machine set-ups" for quick access.

#### **10.4.1 Template name**

**Note**: Remember that all text in blue colour (sample text) can be modified by the user.

To enter a new name or to change the name of a template, select the desired name "**HI QUALITY**" and press "**OK**".

Manager compress template  $H$  OK  $H$  HI QUALIT

The window "**Template manage**" will appear. The first character can now be changed by using the "+" and "-" volume buttons. Press the "**RIGHT**" key to jump to the next character. Maximum 6 characters can be entered. To validate the new name press the "**DOWN**" key to go to the next step.

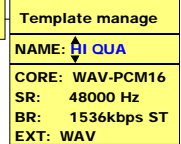

#### **10.4.2 Recording file compression type setting "CORE"**

Once the corresponding template is selected, press "**OK**" followed by the "**DOWN**" key to highlight "**CORE**".

Manager compress template  $\frac{1}{2}$  OK  $\frac{1}{2}$  [HI QUALITY](#page-15-0)

Several possibilities exist: "**RAW**-**MPEG1L2**", "**BWF-MPEG1L2**","**RAW-MPEG1L3**", "**WAV-PCM16**", "**BWF-PCM16**", "**WAV-aLAW**", "**WAV-uLAW**" and "**WAV-G729a**". Select one of the possibilities using the "**LEFT**" or "**RIGHT**" key and press the "**DOWN**" key to go to the next step.

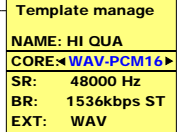

#### <span id="page-21-0"></span>**10.4.3 Sampling Rate setting "SR"**

Once the corresponding template is selected, press "**OK**" followed by "**DOWN**" twice to highlight "**SR**".

Manager compress template  $\frac{1}{2}$  OK  $\frac{1}{2}$  [HI QUALITY](#page-15-0)  $\frac{1}{2}$  OK  $\frac{1}{2}$   $\frac{1}{2}$   $\frac{1}{2}$  Template manage

Several selections are available (see the table at the end of the manual). Select one of the possibilities using the "**LEFT**" or "**RIGHT**" keys and press the "**DOWN**" to go to the next step.

#### **10.4.4 Bit Rate & Mono / Stereo selection "BR"**

Manager compress template  $\parallel$  OK  $\parallel$  [HI QUALITY](#page-15-0)  $\parallel$  OK  $\parallel \blacktriangledown \parallel \blacktriangledown \parallel \blacktriangledown \parallel \blacktriangledown$  Template manage Once the corresponding template is selected, press "**OK**" followed by "**DOWN**" three times to highlight "**BR**".

Several selections are available (see the table at the end of the manual). Select one of the possibilities using the "**LEFT**" or "**RIGHT**" keys and press the "**DOWN**" to go to the next step.

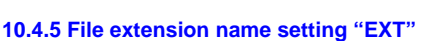

Once the corresponding template is selected, press "**OK**" followed by "**DOWN**" four times to highlight

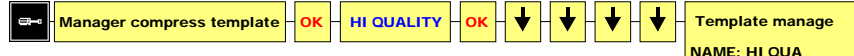

By using the "**+**" or "**-**" volume keys, the first character can be changed. Press the "**RIGHT**" key to proceed to the next character position. To confirm the new extension name, press "**OK**". Maximum 3 characters can be entered.

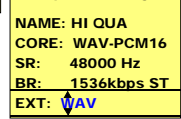

#### **10.5 Input device manager**

"**EXT**".

This allows a specific name to be given to an input selection as well as the presets for the input gain, power and input filter selection for that particular device name.

#### **10.5.1 Input device manager, NAME**

To enter a new name or to change the name of an input device, first select the desired name "**NAGRA**" and press "**OK**".

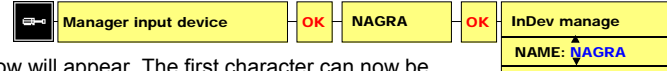

The "Input device manage" windo changed by using the "**+**" or "**-**" volume buttons. Press the "**RIGHT**" key to jump to the next character. Maximum 6 characters can be entered. To validate the new name press "**DOWN**" to go to the next step.

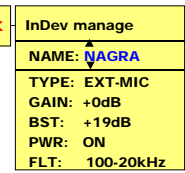

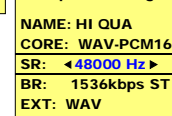

NAME: HI QUA CORE: WAV-PCM16 SR: 48000 Hz **BR:** 41536kbps ST EXT: WAV

#### <span id="page-22-0"></span>**10.5.2 Input device type manager**

This sub-menu gives the selection of the input that will be used for recording. To change the input type, go to "Manager input device" and press "**OK**" followed by the "**DOWN**" key. Then "**TYPE**" will be highlighted.

 $M$ anager input device  $\overline{N}$  OK  $\overline{N}$  [NAGRA](#page-15-0)

Five selections are possible: Internal mike, External mike, Line, Line Lo and Line Hi input.

By using the "**LEFT**" or "**RIGHT**" keys, select the corresponding input type and press "**DOWN**" to go to the next step.

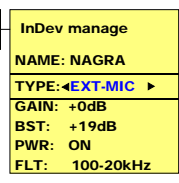

#### **10.5.3 Input gain manager**

To change the input gain of an input device type, select the corresponding name and press "**OK**" followed by the "**DOWN**" key twice.

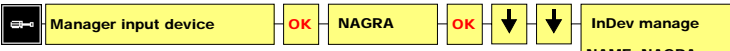

The "**INT-MIC**" gain can be pre-adjusted from 0 dB to 28 dB in steps of 2 dB. The "**EXT-MIC**" can be adjusted from 0 dB to 24 dB in steps of 3 dB. The "**LINE**" input can be adjusted from 0 dB to 24 dB in steps of 3 dB. To modify the value, use the "**LEFT**" or "**RIGHT**" keys. Once the corresponding value is set, press "**DOWN**" to go to the next step.

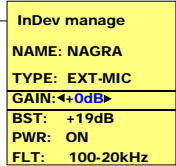

#### **10.5.4 Input boost manager**

Only for the "**EXT-MIC**" an additional boost can be added to the previous gain setting. To change the input boost, select the corresponding name and press "**OK**" followed by the "DOWN" key three times.

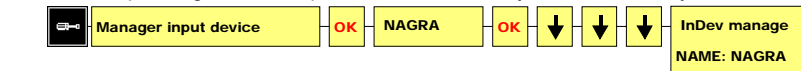

By pressing the "**LEFT**" or "**RIGHT**" keys, the "**BST**" can be set to +19 dB or +34 dB. Once the corresponding setting is made, press "**DOWN**" to go to the next step.

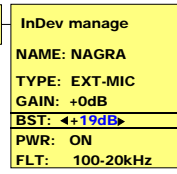

#### **10.5.5 Input power manager**

Power can only be turned on for the "**EXT- MIC**". To select the input power, select the corresponding name and press the "**OK**" followed by the "**DOWN**" key four times.

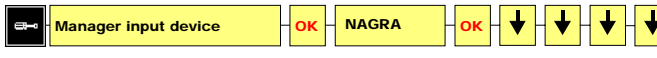

The power available for Electret mikes is 3V dc. By pressing the "**LEFT**" or "**RIGHT**" keys, the "**PWR**" can be turned ON or OFF, then press "**DOWN**" to go to the next step.

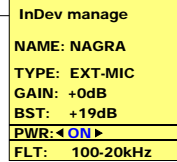

#### **10.5.6 Input filter manager**

A filter can be selected for the "**EXT-MIC**". To select the input filter, select the corresponding name and press "**OK**" followed by the "**DOWN**" key five times.

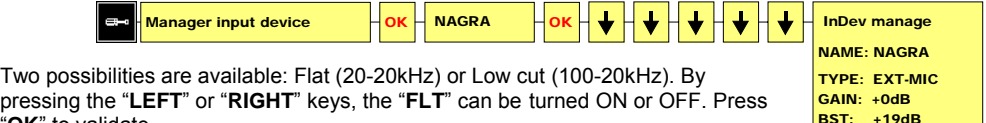

"**OK**" to validate.

PWR: ON FLT: 1 100-20kHz +

## <span id="page-23-0"></span>**10.6 Speaker mode**

The ARES-M has a built-in speaker for audio monitoring. The speaker can be turned "**Off**" or set to "**Auto**". In the "**Auto**" mode the speaker is active during playback or editing only. During record or monitoring (EE) mode, the speaker is turned off.

## **10.7 Set AGC target level**

This sub-menu allows the mean maximum target record level to be selected. 2 levels are available.

#### **10.8 Set STOP key during record**

Timer on selected: to stop a recording the stop key must be pressed and hold for approximately 3 seconds.

Timer off selected: if during a record the stop key is pressed, the recording stops immediately.

## **10.9 Set OK key during record**

Pause record selected: if the OK key is pressed during record, the record is paused. To continue the record (same index), press the OK key once again.

Next record selected: Permits to use the OK key as a second record key. From stop mode, press once the OK key and the ARES-M is in PRE-REC mode, pressing a second time the OK key put the machine in record mode, pressing a next time starts a new seamless recording index.

## **10.10 Set display brightness**

Permits to adjust the display brightness from minimum 5% up to 100% If set to 100%, the brightness key (4) on the front panel is disabled. Beware that the current consumption for high brightness will decrease the battery life. The default settings is 25%.

Consumption at 25% is 100 mA, at 100% is 115 mA, at 5% is 85 mA.

#### **10.11 Lock input device gain**

Permits to lock or unlock (Manual) the input gain ("**UP**" & "**DOWN**" keys) adjustment from the record or pre-record display. Normally the input gain is stored in the input templates.

# **10.12 Set record name prefix**<br>This sub-menu allows 4 characters to be

This sub-menu allows 4 characters to be **EX CONCERNATION** CHARACTER **CONCERNATION** CONCERNATION CONCERNATION CONCERNATION CONCERNATION CONCERNATION CONCERNATION CONCERNATION CONCERNATION CONCERNATION CONCERNATION CONCERNAT keys to select the corresponding character. Press the "**RIGHT**" key for the next

character position. Once all characters entered, press "**OK**".

Example of a file name: USER0001.

## **10.13 Date & Time**

The "**DATE & TIME**" sub-menu permits to set the correct time start and date for each recording. Use the "**UP**" or "**DOWN**" keys to set "**YEAR**". Use the "**RIGHT**" or "**LEFT**" keys to go to the next step. Once the settings made, press "**OK**".

#### **10.14 Clear record counter**

Every recording has an index number incrementing automatically. Resetting the counter, by pressing "**OK**" when "**Clear to zero**" is shown, resets it to 1. The next recording will have the full name XXXX0001.

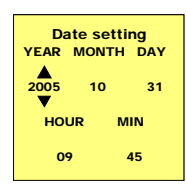

<span id="page-24-0"></span>**Note:** If there are still files in memory and the USER name has not been changed, the next recording with the same name prefix and index will overwrite the old one.

# **10.15 Restore factory settings**

This sub-menu is used to restore the factory "default" settings, including the template settings, names, input devices etc. After restore, the machine is set for a Nagra mike input with the low cut filter on, recording in PCM standard WAV, 48 kHz stereo.

# **10.16 Format disk**

If all information on the internal memory needs to be erased, the fastest way is to format it. Once formatted, the three xxx.dat files in the "**SYSINI**" folder will be re-entered in the root, just before power off. "**No File**" will be shown on the display.

**Note:** The xxx.dat files are storing all the entered templates, language selection, record name prefix etc.

# **10.17 Check Disk space**

Indicates in Mbytes, the remaining space left in the memory.

# **10.18 Check Software version**

This sub-menu shows the type of the machine and the software version installed.

# **10.19 Check Machine ID**

Shows the unique identification number of the machine.

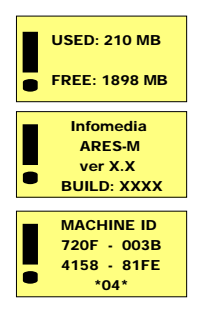

# **11 EDITING**

The ARES-M is fitted with an internal audio editor allowing basic "cut" editing by the user in the field. It allows "high lighted" sections of audio to be either removed or to be saved as a new file. This is done by the setting 2 markers, A and B and then deleting or saving the portion between the 2 points.

In addition several "position markers" can be placed anywhere throughout the audio piece which serve as different cue points for the quick location of different specific points in the audio. These markers are totally independent from the two "cut" markers "**A**" and "**B**".

To begin editing on a file, go to the "**MANAGER**" (folder icon) by pressing "**C**" and then choose the file to be edited. Press the "**EDIT**" key (3) (alternatively press the "**OK**" key followed by selecting "**Edit**" and "**OK**"). The selected file will then appear as a graphic display representing the audio.

**IMPORTANT NOTE:** Only files recorded on the ARES-M can be edited except if they are recorded in MP3 (any sampling rate) or in MP2 at 44.1 kHz

# <span id="page-25-0"></span>**11.1 Editing display**

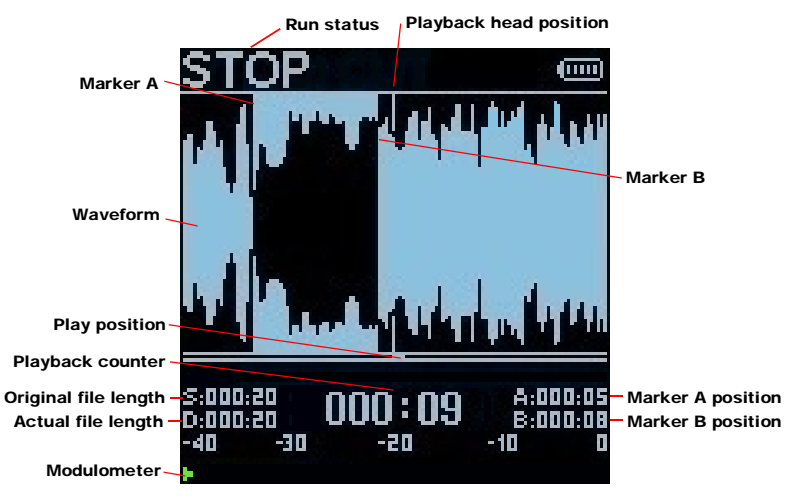

#### **Description of the different display indications**

#### **11.1.1 Playback head position**

This is the exact position, during playback, on the waveform.

#### **11.1.2 Waveform**

The full length of the screen corresponds to approximately 10 seconds of sound (without zooming).

#### **11.1.3 Marker A**

To set the first "CUT" marker, press the "**A-B**" key once (during playback or stop mode).

#### **11.1.4 Marker B**

To set the second "CUT" marker, press the "**A-B**" key again (during playback or stop mode). Once the second marker is set, the portion of the waveform between marker A and B will be shown as inverted (As shown above).

To jump alternately from the marker "**B**" position to the marker "**A**" position, press the "**A-B**" key (4). To remove the markers "**A**" & "**B**", press and hold a few seconds the "**A-B**" key.

#### **11.1.5 Play position**

The small moving indicator shows the playback position versus the total length of the file.

## **11.1.6 Run status**

Indicates if the mode of the machine (stop, play).

#### **11.1.7 Modulometer**

Full scale from -40 dB to 0 dB with peak hold indicator for left and right channels.

#### <span id="page-26-0"></span>**11.1.8 Marker A position**

Indicates the exact position of marker A with respect to the beginning of the file.

#### **11.1.9 Marker B position**

Indicates the exact position of marker B with respect to the beginning of the file.

#### **11.1.10 Original file length**

Indicates the original total length of the file.

#### **11.1.11 Actual file length**

Indicates the actual length of the file. If no cuts were made, it corresponds to the original length.

#### **11.1.12 Playback counter**

Indicates the exact playback position with respect to the playback "head" position.

## <span id="page-27-0"></span>**11.2 Editing Menus**

While in the editing mode, pressing the MENU key can access four different editing menus, which are very helpful to the user.

## **11.2.1 Jump position (GOTO function)**

To rapidly "GOTO" a known point in the audio file simply put the location (in minutes and seconds) in the "Jump position" and press "**OK**". To do so, press the "**Menu**" key. A sub-window appears allowing the requested position to be entered in minutes and seconds. Use the "**UP**", "**DOWN**" keys to select the correct number, use the "**RIGHT**" and "**LEFT**" keys to move the cursor horizontally. Once all numbers entered, press "**OK**" and the playback point will jump immediately to that location.

This feature is especially useful when editing long files: jumping to the very beginning or end of the file can be done easily by holding the "**LEFT**" or "**RIGHT**" key down so the jump position goes to 000:00 or 999:99 respectively.

#### **11.2.2 Markers**

Two types of markers can be used during editing:

• Cut markers "A" and "B" (maximum 2). These markers are used to cut or save the marked area.

To set the first cut marker during play or stop, press the "**A-B**" key once, and a second time to set the second cut marker. They can be removed by holding the "**A-B**" key until they disappear (This will not remove the selected audio portion). Once the cut markers are in the right place. press the "**CUT**" key (3) and the marked area (Inverted colour) will be

removed. If the marked area needs to be saved as a new file, press the "**OK**" key. A confirmation window will appear. If confirmed, the portion between the markers will be saved as "USER000X-1.XXX".

• Location markers. Several markers, for rapid location of points in the audio can be entered during playback in the edit mode.

By pressing the "**OK**" key during playback in the edit mode consecutive location markers will be stored. Press the "**MENU**" key twice to see the list of location markers that have been set. Move the curser to the desired marker and press "**OK**" and the editor will immediately jump to this location. These markers cannot be removed or altered once set.

#### **11.2.3 Undo table**

Pressing the "**MENU**" key three times will show the Undo table. If by error, an incorrect portion was cut while editing, it can be restored via Undo table. Select one of the Undo rows and press the "**OK**" key and the portion will be re-integrated into the graphic and will be shown inverted (Cut markers are present).

Example: "**1 06-06-14 11:41**" means that cut # "**1**" made on July 14, 2006 "**06-06-14**" at **11h41** will be restored to the original if "**OK**" is pressed.

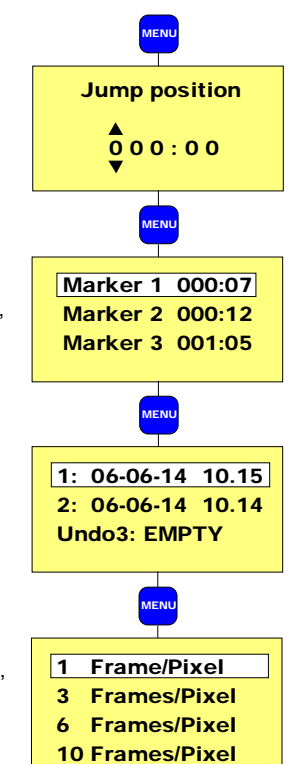

#### <span id="page-28-0"></span>**11.2.4 Frames/Pixel (Graphic Zoom)**

Horizontal zoom-in can be obtained step-by-step by pressing the "**MENU**" key 4 times, select between 1 to 10 frames per pixel using the "**UP**" and "**DOWN**" keys to choose the desired Zoom and press the "**OK**" key. ("1" represents greatest zoom while "10" represents the least zoom).

#### **11.2.5 Playback around the edit**

Once the two "CUT" points "**A**" and "**B**" have been set, there are two ways of listening to the audio. The first is to listen from 3 seconds before the first cut marker, then "SKIP" or "jump over" the portion between the A and B markers and then continue to play for 3 seconds after the second cut marker. This is a loop feature and will continue until STOP is pressed. This mode is selected by leaving the AGC switch OFF (towards the bottom of the ARES-M).

The second method is to simply play the section between the markers without any "pre-roll" or "postroll", by putting the AGC switch to the ON position.

These two methods allow the edit to be listened to accurately before the actual cut is made or the audio portion is saved.

#### **11.2.6 Trimming edit points**

If one of the cut markers is not in the correct place, it may be trimmed.

Select the desired "CUT" marker by briefly pressing the "**A-B**" key. Press the "**LEFT**" or "**RIGHT**" keys to slide the marker frame-by-frame to the left or right. If the "**LEFT**" or "**RIGHT**" keys are held, the marker will move at approximately 10 frames per second. If the "**UP**" or "**DOWN**" keys are pressed briefly, the corresponding marker will move at a rate of 100 frames/sec. If the "**UP**" or "**DOWN**" keys are held, the corresponding marker will move at a rate of 1000 frames/sec.

#### **11.2.7 Completing the edit and saving the resulting file**

Once the file is cleaned it can be saved by pressing the "**C**" key (6). A sub-window appears giving the possibility to return to the edit window "**Cancel**" or to abort the editing "**Don't**" or to "**Save**" the editing. The file will be saved as a new file.

Example: File USER0004 was used for edit, the edited file will be called USER0004-1

If an audio portion needs to be saved (AGC switch is ON and marker A & B is set), press the "OK" key and it will be saved as a new file.

Example: File USER0004 was used to select an audio portion, the new file will be called USER0004- 2 etc.

#### **11.2.8 Quick reference to the editor function keys:**

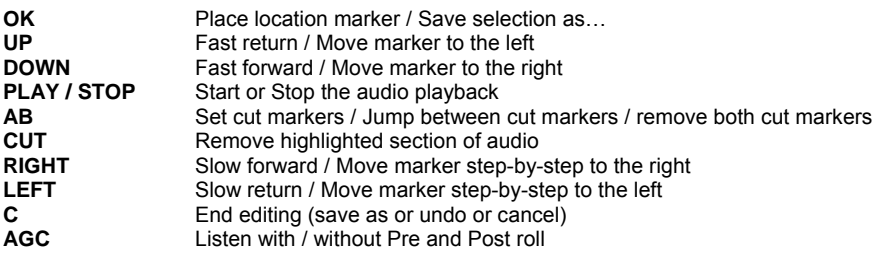

# <span id="page-29-0"></span>**12 ARES-M GAIN AND LEVEL STRUCTURE.**

The input of the ARES-M has 3 principal stages: The analogue microphone pre-amplifier "front end", the PGA (Programmable Gain Amplifier) and the DGA (Digital Gain Adjustment). Different adjustments are available at all three stages. Only one, the "recording level" is readily accessible from the front panel by the user (using the left/right keys).

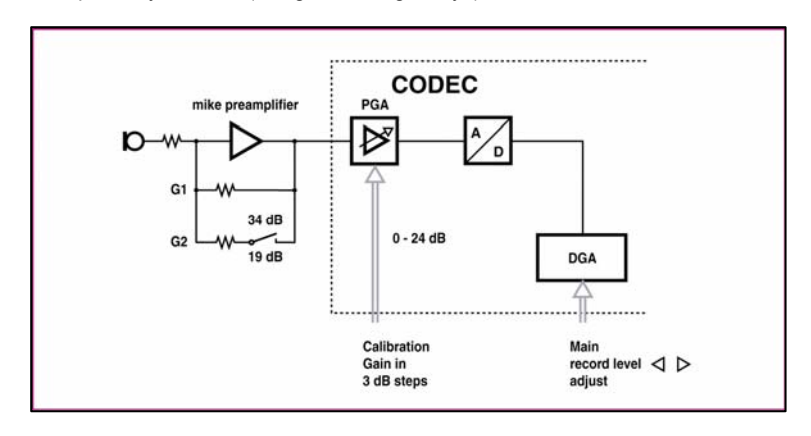

The microphone pre-amplifier stage has two selectable sensitivity settings which correspond to a typical dynamic microphone (34 dB) and the NAGRA microphone (19 dB); this selection is made in the "Screwdriver" menu in the "Input device manager".

Dynamic microphone sensitivity is low and needs more gain than a condenser or Electret microphone. So, if a dynamic microphone is used, 34 dB gain is needed, and if a condenser microphone such as the NAGRA one, or any other external condenser microphone (such as the SONY ECM MS907 Stereo microphone) then 19dB gain should be selected. The correct selection of this gain will avoid the saturation of the PGA and DGA stages.

In the Codec section of the machine the first stage is equipped with a PGA adjustable gain setting allowing the modulometer to be calibrated to give an accurate indication of SPL (Sound Pressure Level). This setting is available in 3 dB steps and is also found in the Screwdriver menu and allows a range of 24 dB variation. This value is factory set to 9 dB for the NAGRA microphone and 6 dB for an external dynamic microphone such as a Sennheiser MD21.

Finally, the MAIN RECORD LEVEL is the actual level that should be used to adjust the recording level during operation of the machine and is accessible using the Left and Right keys without any need for going into the menus. This task is achieved by the DGA, and the range of adjustment allows 0dB Full Scale to be displayed on the modulometer for 84 dB to 144 dB SPL. The normal range of acceptable input levels ranges from 84 dB to 110dB SPL. The range from 110dB to 144 dB SPL will not allow 0 dB to be indicated on the modulometer without risk of saturation of the codec. 84 dB is the usual setting for an interview in a quiet environment. 110 dB allows the recording of somebody shouting at a distance of about 40 cm from the microphone.

The zone from 110 to 144 allows the user to make a fade out or to record with headroom (by recording below the 0dB point on the modulometer).

# <span id="page-30-0"></span>**13 LINE INPUTS ON THE ARES-M**

The line inputs of the ARES-M are asymmetrical and present an input impedance of about 60 kΩ. They allow the entire dynamic range of the machine to be used, typically 95 dB ASA weighted when measured on the USB output, or 92 dB ASA weighted on the analogue outputs.

Two sensitivities are available: Line H (for High level inputs) and Line L (for low level inputs). The Line H position allows 0 dB to be recorded throughout the input voltage range of 300 mV to 4.9V and the Line L from 19 mV to 310 mV

The adjustment zone (using the level adjustment keys) ranges from +20 dB to –12 dB in the Line H mode and –3 dB to –35 dB in Line L (referenced to 1V).

As an example, one can say that if the modulometer indicates –10dBfs and that the level adjustment is set to  $-12$  dB, then the input level is  $12$ db  $-10$  dB= -22 dB with respect to 1 V or in other words 794 mV.

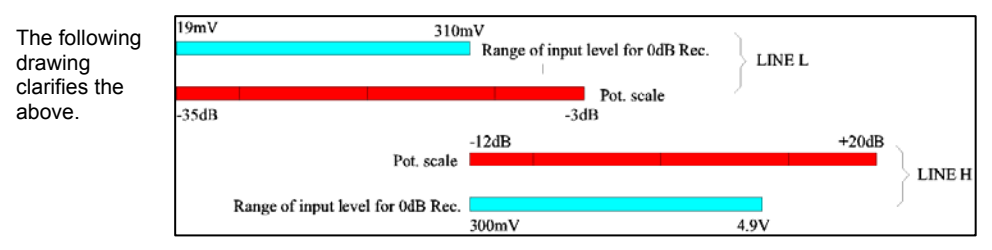

# **14 MICROPHONES AND SETTINGS.**

The ARES-M can use the following microphones:

Internal built-in mono microphone External standard stereo clip-on mic (Red band) External mono clip-on mic (Blue band) External high quality stereo clip-on mic (Green band) External dynamic microphone (with cable) External electret microphone (with cable) Stereo Stereo Mono Stereo HQ

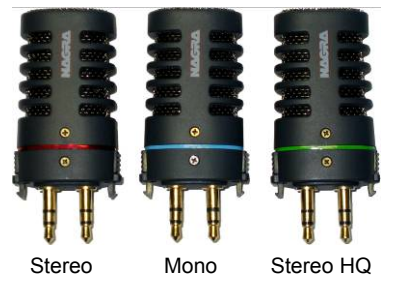

For each of these microphone types an "Input device" should be pre-programmed allowing quick selection in the field. In the input device manager (Screwdriver set-up menu) various different parameters can be set and these vary for the different types of microphone. Below is a table showing our "recommended" settings for various mics. You may choose to alter these settings to get different performance but the indicated settings are optimal suggestions.

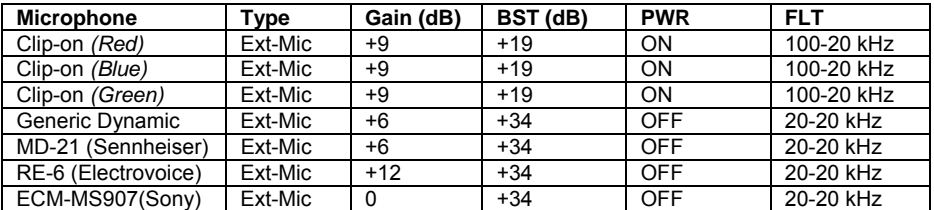

This built-in internal microphone should be considered only for "Dictaphone" quality speech recordings. It should only be used in emergency situations where no other microphone is available.

<span id="page-31-0"></span>The standard Stereo microphone (Red band) contains two cardioïd capsules, and is the standard microphone delivered with the ARES-M.

The high quality stereo microphone (Green band) has two cardioïd capsules inside, mounted on special shock resistant neoprene mountings. The capsules are individually selected and matched in both noise and gain characteristics, according to a strict selection and measurement protocol. This microphone offers a good stereo image, and is very versatile.

The mono capsule (Blue band) is an omni-directional capsule, which offers two principal differences to the stereo capsule. Firstly, being an omni capsule it captures much more of the ambience and is ideal for on-the-move journalism, especially because most interviews are mono. Secondly, in an interview situation it is not necessary to "point" the microphone at the person speaking. The omnidirection characteristics allow all those being recorded to be captured equally, hence making the journalist job less intimidating. In addition it offers longer recording times to the ARES-M as the recorded files are mono.

The use of the foam windshield is strongly recommended with the clip-on NAGRA microphones.

# **15 LOW CUT FILTER OR NOT ON THE ARES-M**

The ARES-M is equipped with a analogue low cut filter integrated within the microphone pre-amplifier. This filter can be turned ON of OFF as desired.

#### **Frequency response curve of the External microphone pre-amplifier (flat and Low cut) :**

d B r

The frequency of the cut is at 200Hz with a gradient of 40 dB / octave. This filter can be activated for each microphone type, as defined in the USER list (DYN, NAGRA,COND……) It is specially useful for recordings made using directional microphones outside in windy conditions, such as the stereo NAGRA microphone. In fact, cardioïd (speed capsules) such as the NAGRA microphone are susceptible to vortexes induced by wind moving round the microphone capsule, contrary to omnidirectional (pressure) capsules, which are not.

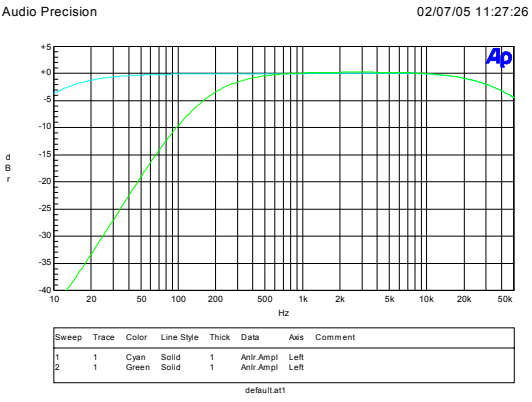

Note however that the NAGRA microphone is equipped with a fine silk screen directly behind the grill / basket carefully positioned to compensate for these vortexes and "pop" effects. It is also recommended to use the external foam windshield whenever one works outside when unexpected wind noise may be encountered.

# **16 AUDIO COMPRESSION (WHY AND WHEN TO USE IT).**

The ARES-M is able to record using different Audio qualities PCM Linear, A-Law, µ-Law, MPEG 1 Layer II (MP2) and MPEG layer III (MP3) that have their own particular advantages, which are explained below.

#### **What to use?**

Firstly, the less compression used, the better the quality will be. However at higher bit rates (384 kbits/s) you can easily record music and it will probably not notice any difference.

<span id="page-32-0"></span>A few guidelines should be considered:

For journalism / interview work it is unnecessary to use PCM linear. Generally MPEG 1 Layer II is used and the compression / bit rate is generally defined by the broadcaster.

For music / effects PCM linear is the best quality although MPEG at a high bit rate is probably good enough and gives faster download time.

For ultra long recordings use a very low bit rate, where quality will be "Dictaphone" quality.

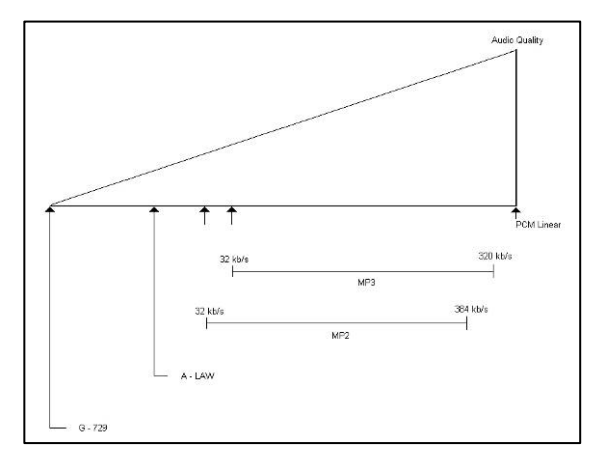

#### **Some important things to remember:**

- Some computers will not play MPEG 1 Layer II compressed files without an appropriate audio editing software. Typically some versions of the Windows Media player fall into this category.
- Audio CD's will only accept 44.1 kHz linear PCM if they are to be played on a standard CD player.
- Download speed from the machine to the computer is at a fixed bit rate and the full memory (in whatever format) will take about 20 minutes to empty. This could correspond to 1h26m of PCM linear or equally 34h of MPEG (as an example). Looking at it from the other direction, 1 hour of recording in PCM will take 12½ minutes and the same duration in MPEG 1layer II at 128 kbits/s would download in 1m 10s.

# **17 MP2 OR MP3 IMPORT / PLAYBACK**

MP2 or MP3 audio files can be imported via USB. To playback, select the corresponding file and press play.

**Note:** The name of each file to be imported must not be modified except if the same filename exist already. Beware that those imported files cannot be edited on the Ares-M.

# <span id="page-33-0"></span>**18 USB**

The miniature USB port serves two purposes: File download or external DC powering. As the internal memory of the ARES-M cannot be removed, audio can be extracted either through the line output in normal playback mode or alternatively via the USB port to the PC / MAC.

Connect the USB cable to the computer and to the ARES-M. The ARES-M will immediately switch on as it is automatically powered through the USB connection.

When the USB is connected, a sub-window appears giving the possibility to select "**USB POWER**" or "**USB TRANSFER**". Make a selection and press the "**OK**" key.

The USB power position is for simply powering the ARES-M through the USB port for normal operation without internal batteries.

If the USB transfer is selected, the machine will immediately appear as a removable disk in the explorer of the PC/MAC. And the following display will be shown on the ARES-M:

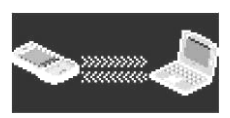

On a PC, the Windows Explorer will display the following:

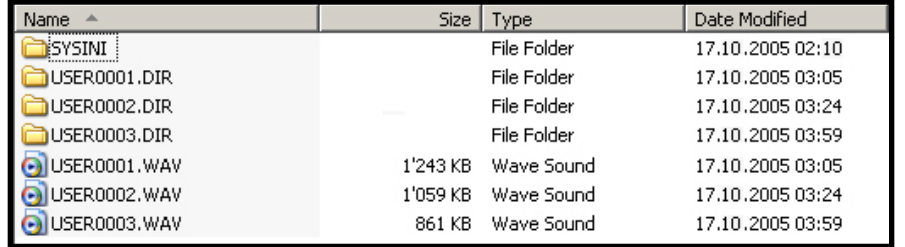

As an example of 3 recordings, it shows 4 folders and 3 audio files:

- USER000X.WAV Audio files
- SYSINI Is the folder that contains the files with all the stored settings.<br>USER000X DIR Are the folders containing the audio envelops and editing info - Are the folders containing the audio envelops and editing information.
	-
- **Note**: Do not erase the "**SYSINI**" folder because the next time the machine will be turned on it "wakes up" with the default factory settings. If several ARES-M machines need to be set up with the same parameters, this folder can be copied from the first machine and then copied into all the other machines.

An identical situation of 3 recordings is shown on the next picture.

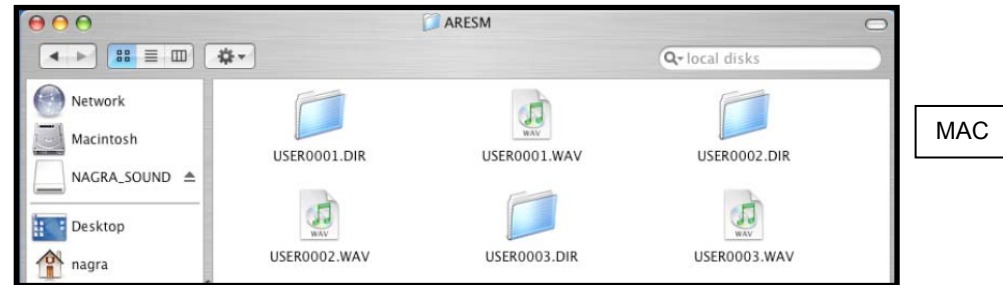

Beware that xxx.wav files are recognized by Mac as PCM files. MPEG files need to be recorded with the extension xxx.mp2 or xxx.mp3.

# <span id="page-34-0"></span>**19 SOFTWARE UPDATE**

**Important:** As a safety precaution, before updating the Ares-M, be sure that all audio files are saved on your Mac or PC, this is to prevent any loss of audio files.

To install new software in the Ares-M, a computer, the machine and a USB cable are needed. New software, called "**APP.COE**" can be downloaded from the web at [www.nagraaudio.com](http://www.nagraaudio.com/)

**Important**: Be sure that you have downloaded the APP.COE software corresponding to your ARES-M and not the one for ARES-M II or others.

Before updating, verify that the batteries inside the machine are in good condition. Before connecting the machine via the USB cable to the PC or MAC, the machine must first be switched on using a key combination: Press and hold the "**UP**" key (10) while pressing the power-on key (5).

The display will show the following text:

## **System update**

- **1. Check battery power**
- **2. Plug in USB cable**
- **3. Copy "APP.COE"**
- **4. Remove USB cable**
- **5. Wait for shutdown**
- **6. Turn on the device**
- 1. Must be checked before "System update"
- 2. Connect the USB cable between the machine and the PC, run explorer and search for the removable disk called "UPDATE":

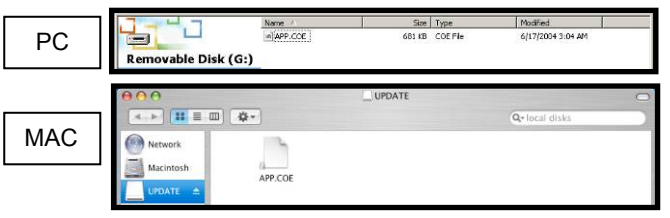

- 3. Copy the new "APP.COE" to the Ares-M
- 4. Before disconnecting the cable, dismount the USB mass storage device from the desktop.
- 5. The ARES-M will automatically shut down.
- 6. Switch on the ARES-M and verify the software version.

**Note for Windows 2000 & XP users**: If the Explorer window doesn't show the file "**APP.COE**", check the following:

In Explorer, select "**Tools**", followed by "**Folder Options**". In the "Folder Options" window, select "**View**". In the "**View**" section, verify that

"**Show hidden files and folders**" is checked.

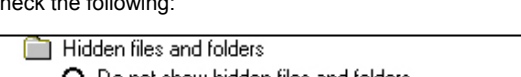

Do not show hidden files and folders

Show hidden files and folders

Hide file extensions for known file types

Hide protected operating system files (Recommended)

In the "**View**" section, verify that "**Hide protected operating system files (Recommended)**" is not checked.

**Note for Mac X.4 (or higher) users:** If the file APP.COE appears locked (padlock icon as shown on the above MAC picture) the file must be unlocked before it can be replaced by the new software. Use the Mac program "Buddy 8" or a program "File Buddy 9" or similar to unlock.

# <span id="page-35-0"></span>**20 FILE TYPES**

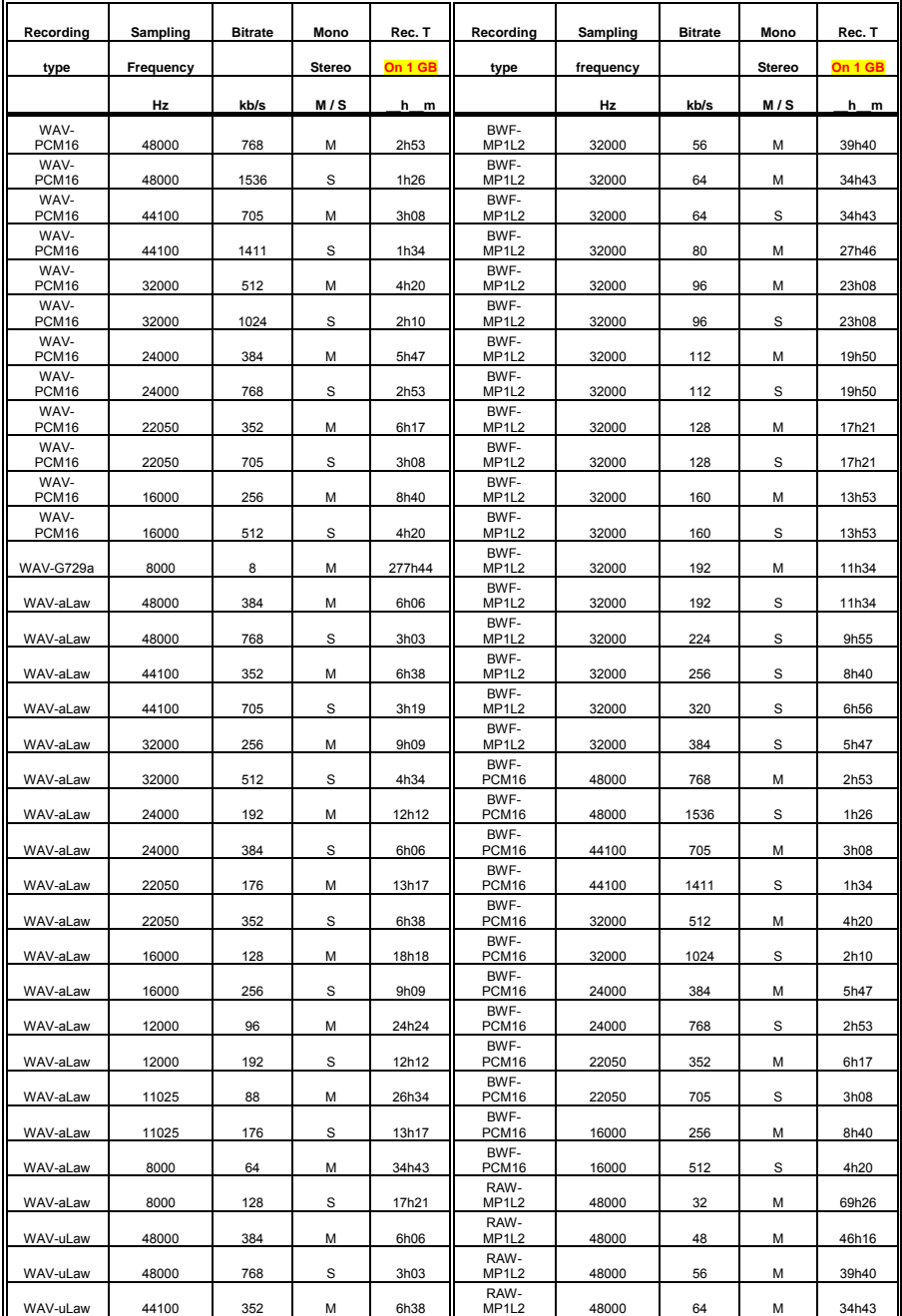

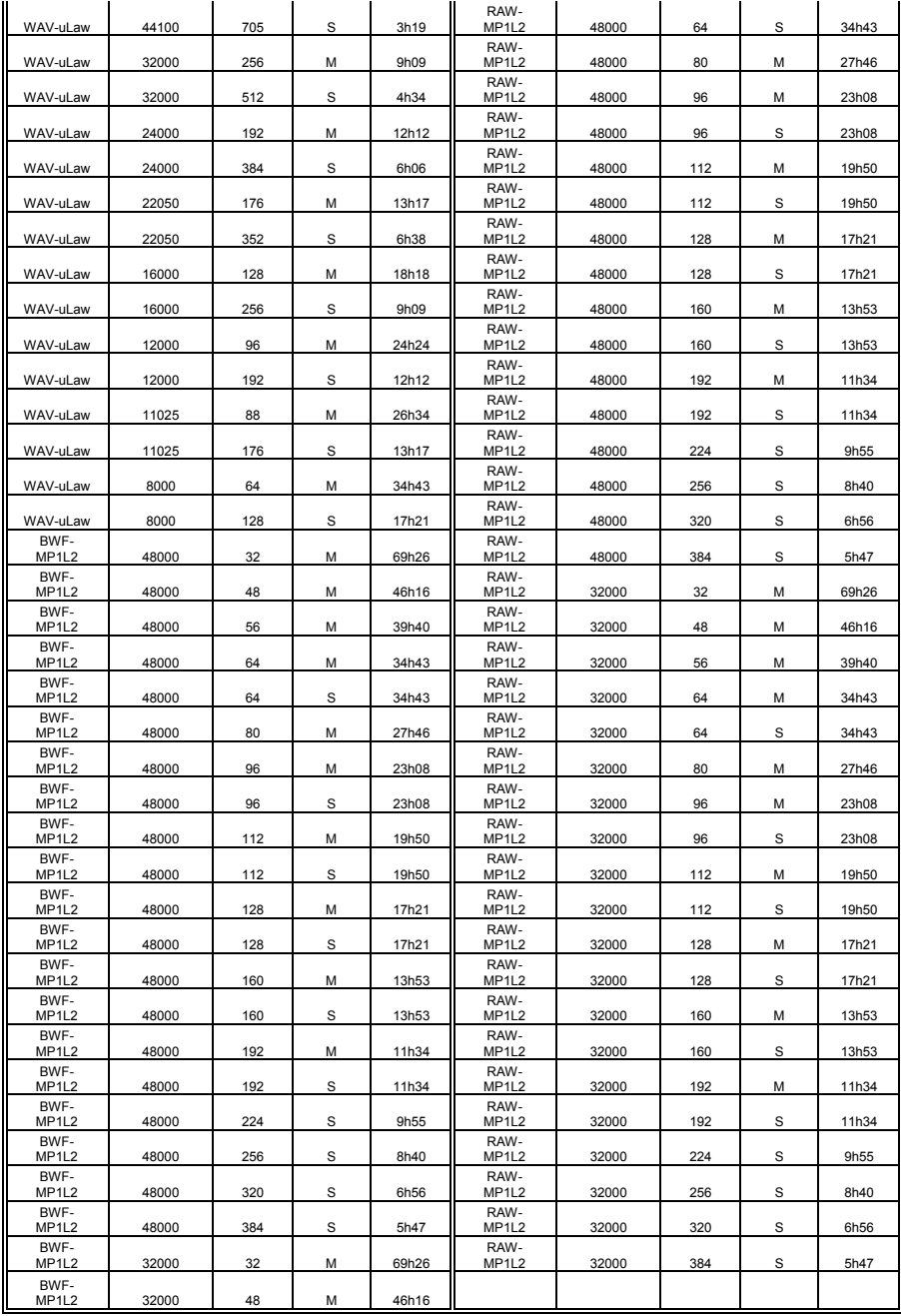

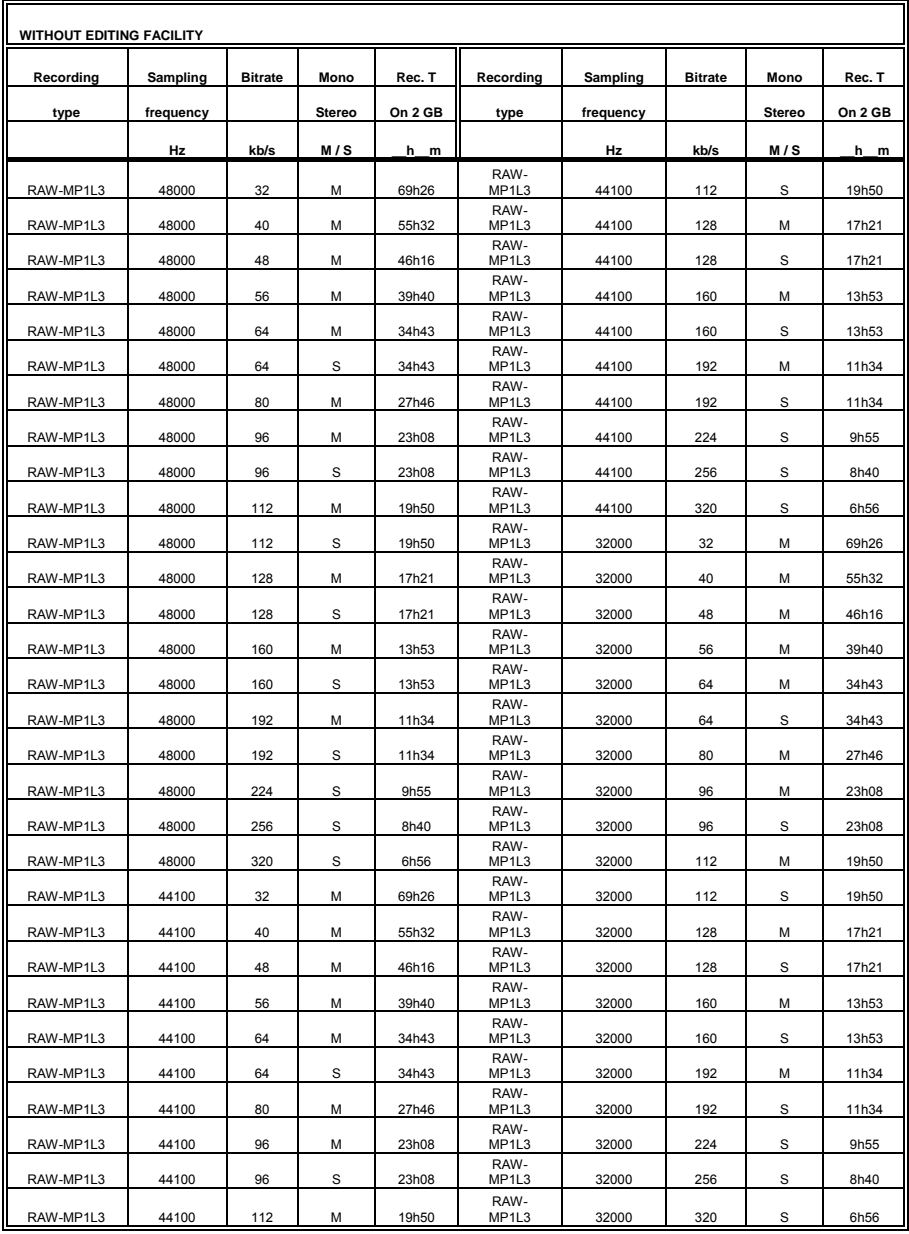

<span id="page-38-0"></span>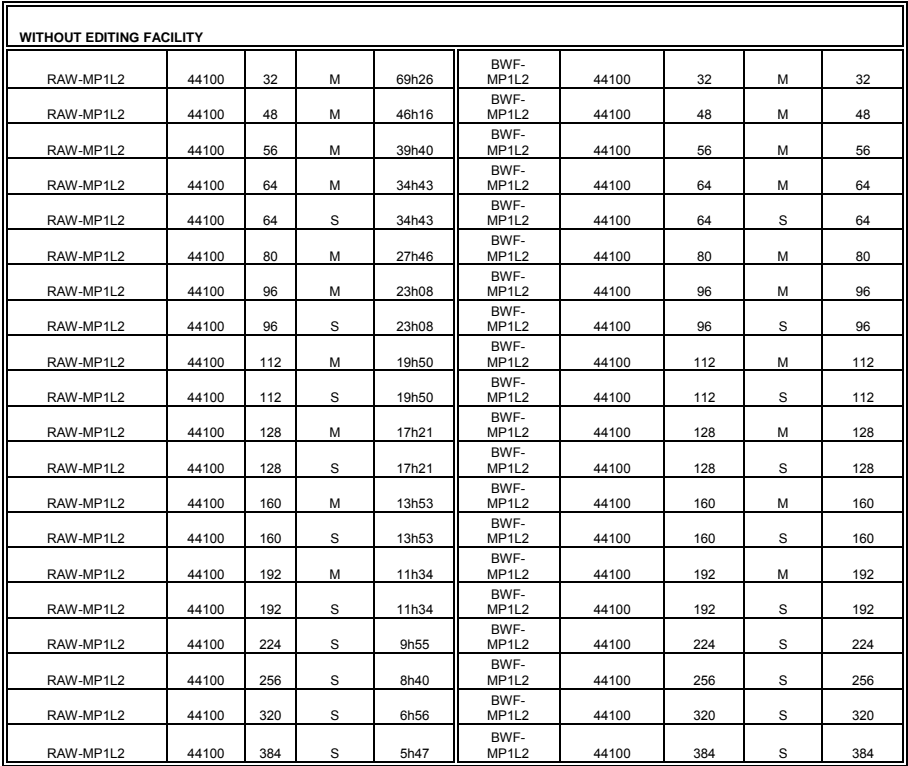

# **21 ALARMS**

## **21.1 Low battery**

If the machine is in stop, play or edit mode, a warning message " Low power, please change batteries" appears for a few seconds. The Ares-M will continue to work for a few minutes. The battery icon will be shown empty.

If the machine is in the record mode, the led will light up twice per second instead of once every second. The battery icon will be shown empty.

## **21.2 Low memory**

Once the free memory drops below 1 minute of recording, the led will light up twice per second instead of once every second. The remaining time on the display will show a figure below 1 minute.

# <span id="page-39-0"></span>**22 DEFAULT SETTINGS**

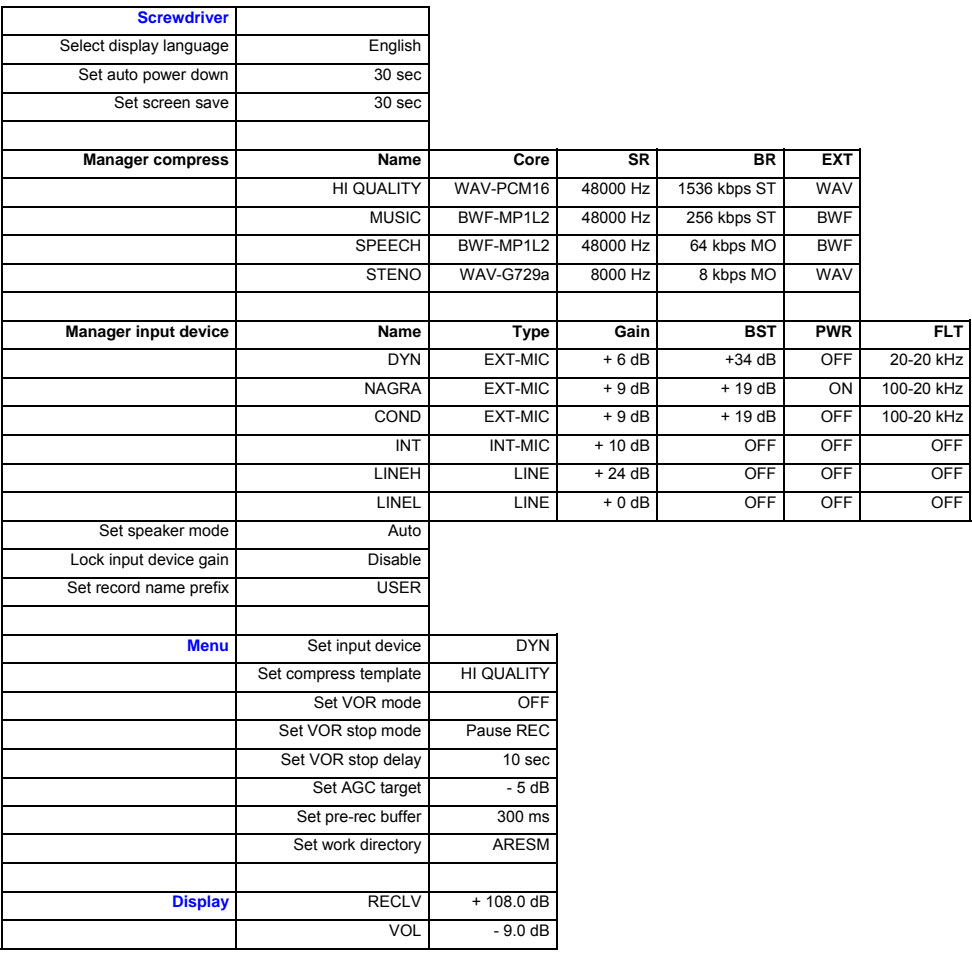

# **23 MESSAGES**

<span id="page-40-0"></span>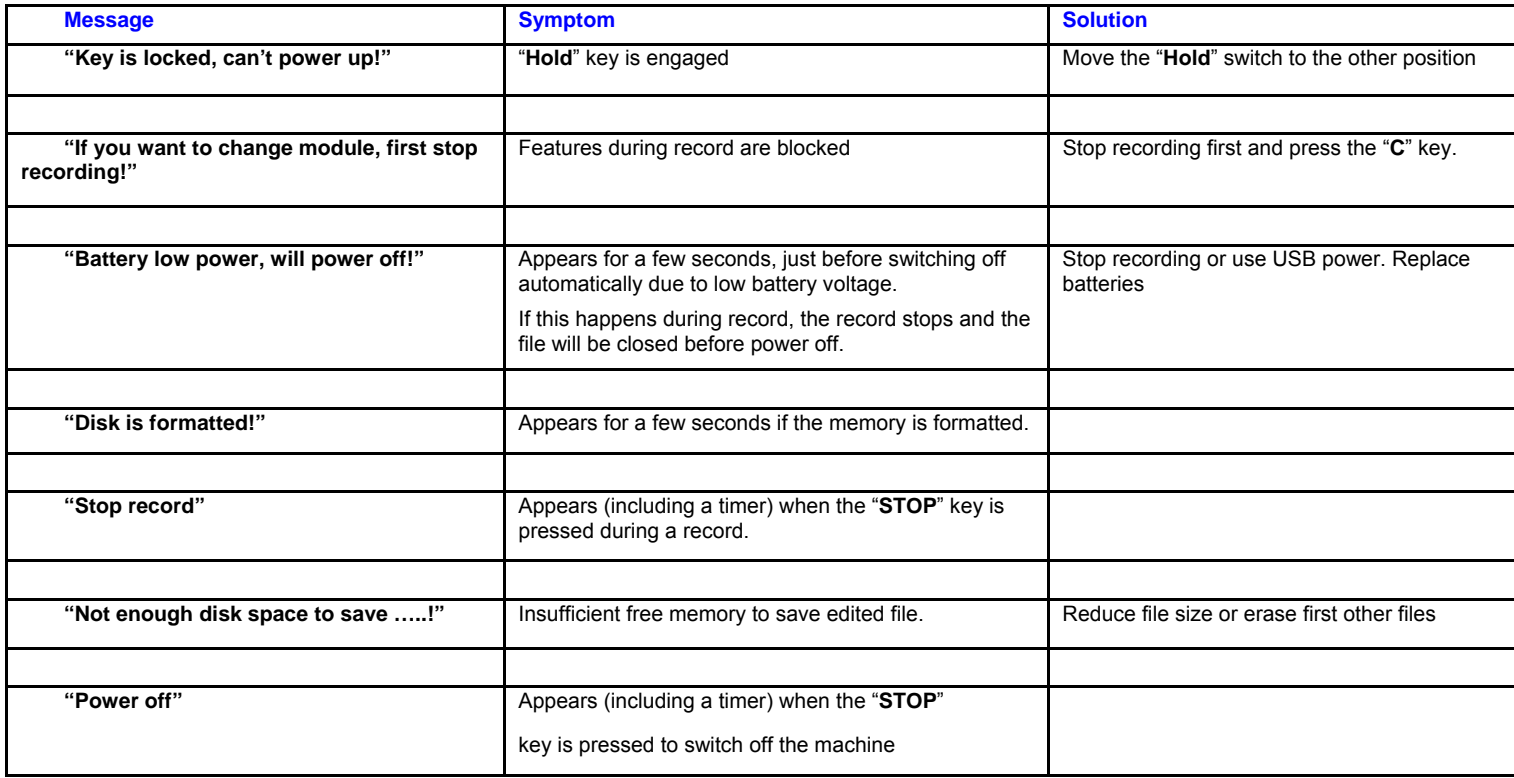

# **24 LANGUAGE TABLE**

<span id="page-41-0"></span>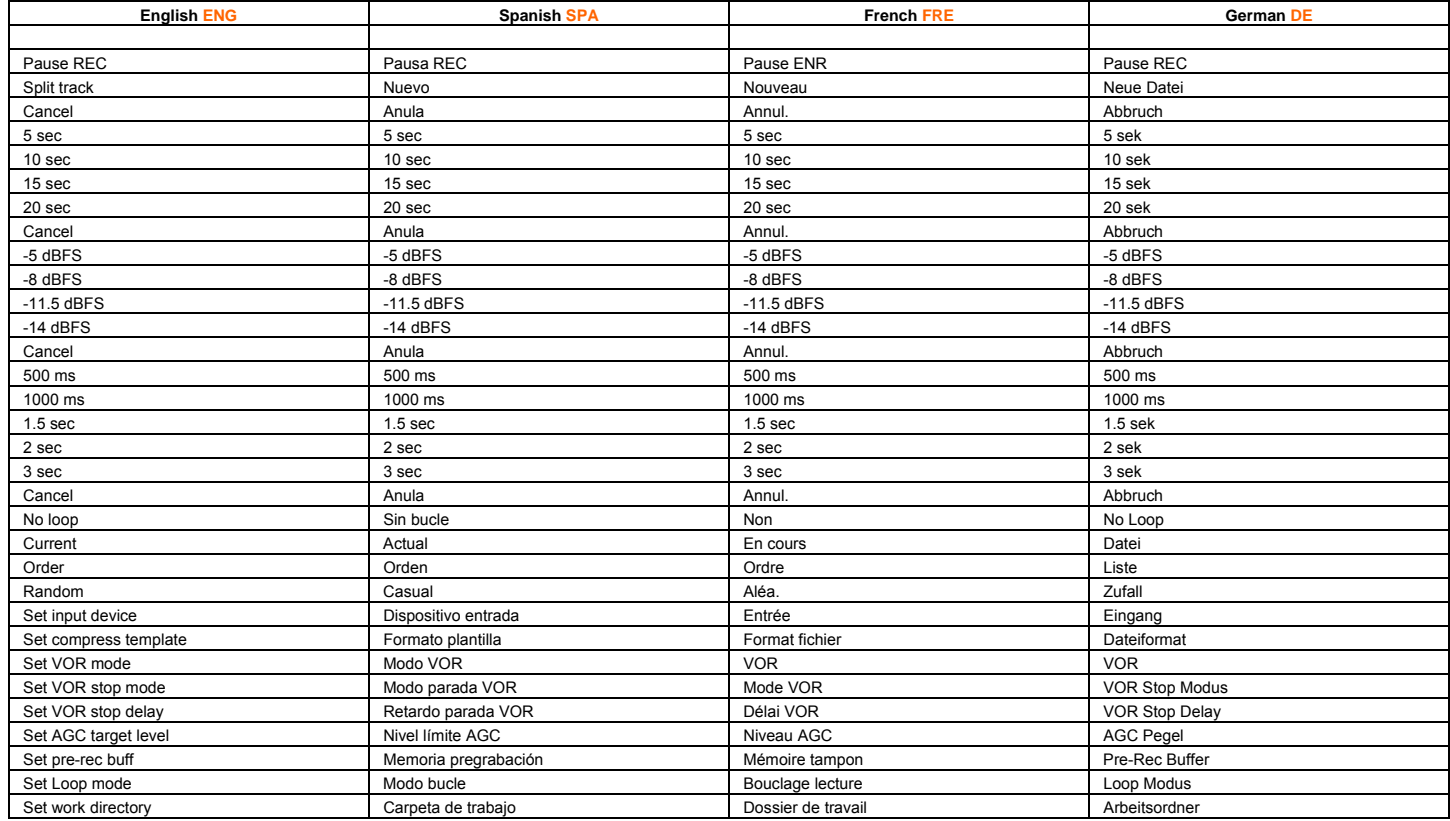

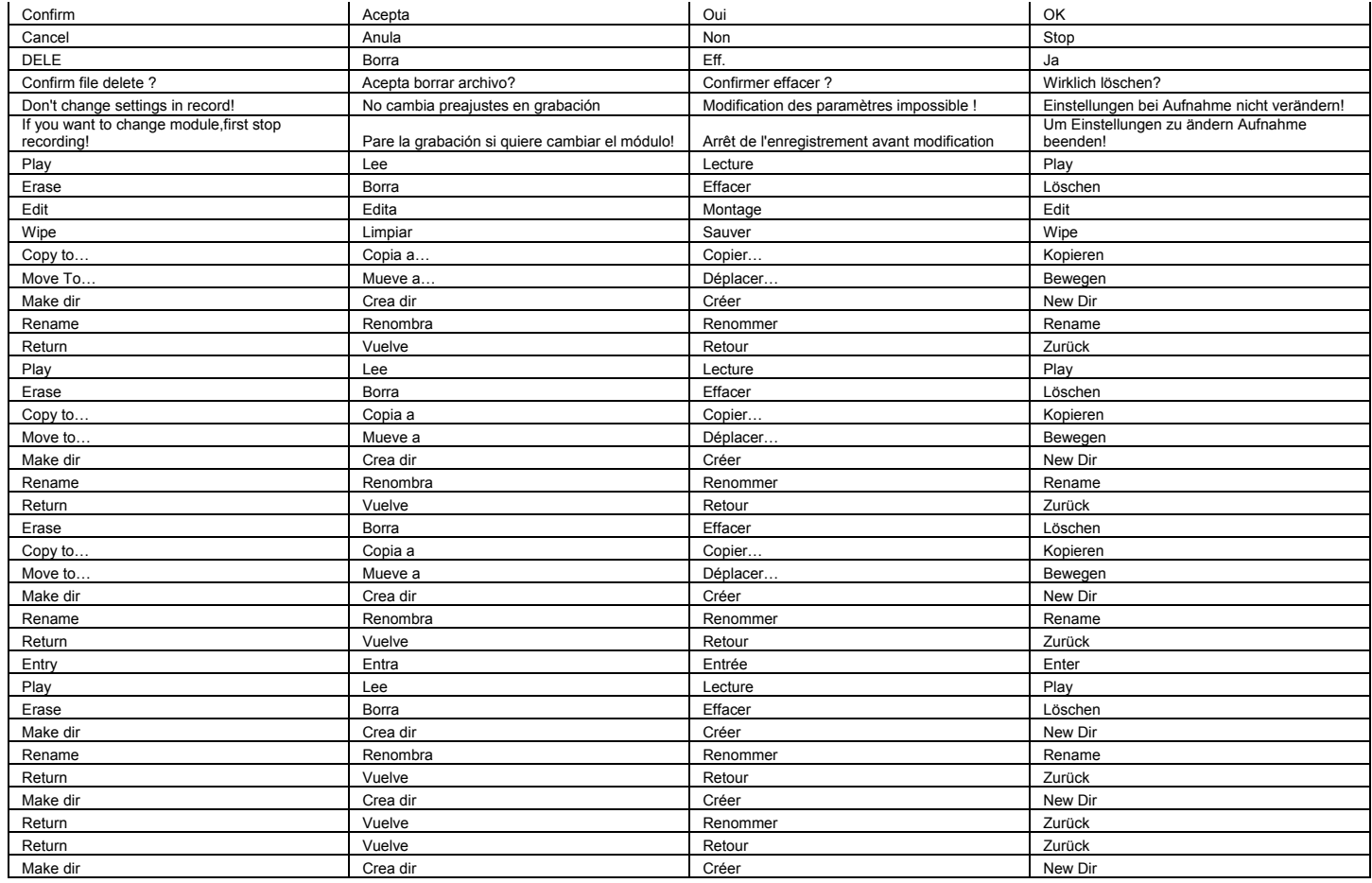

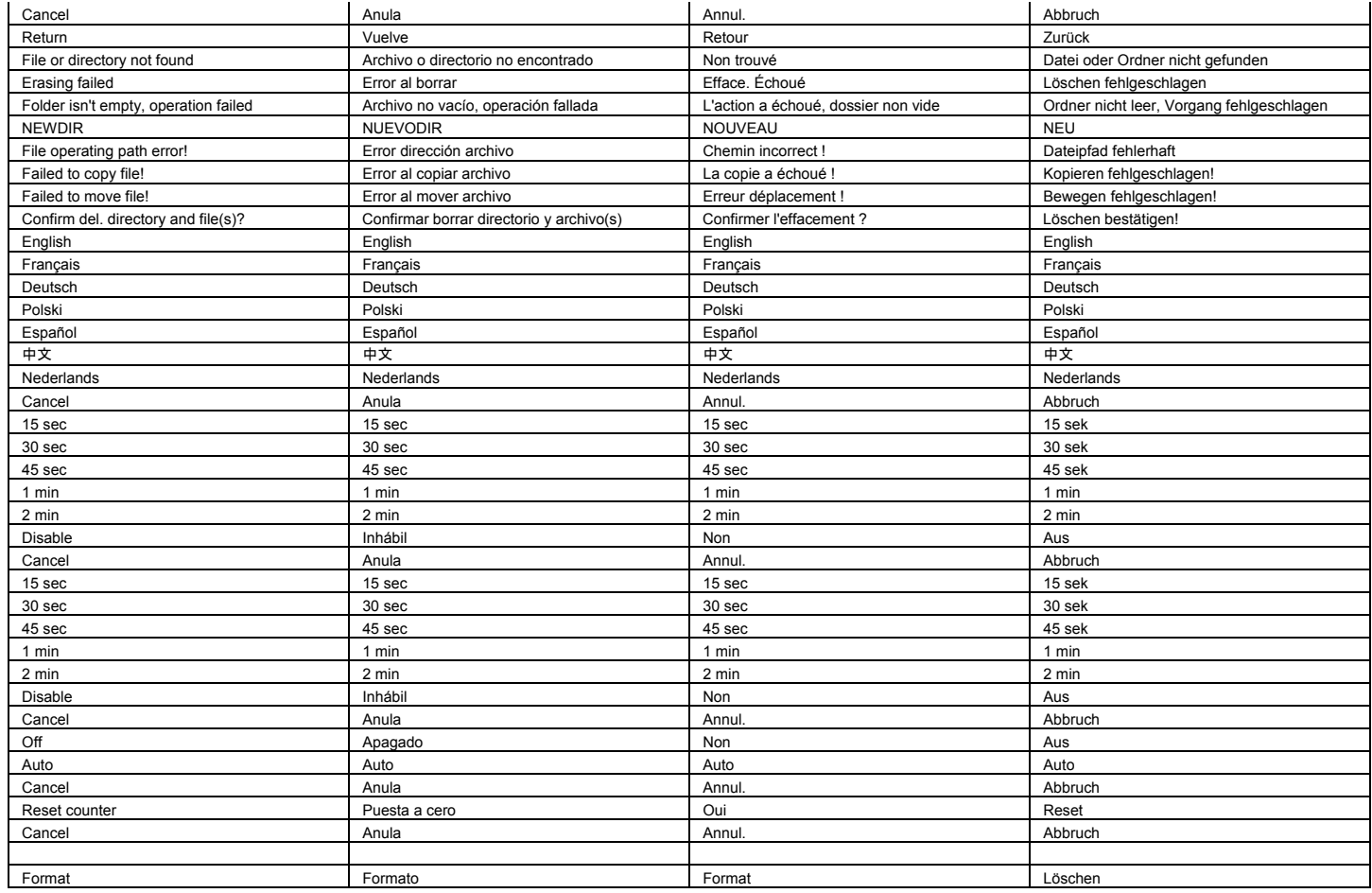

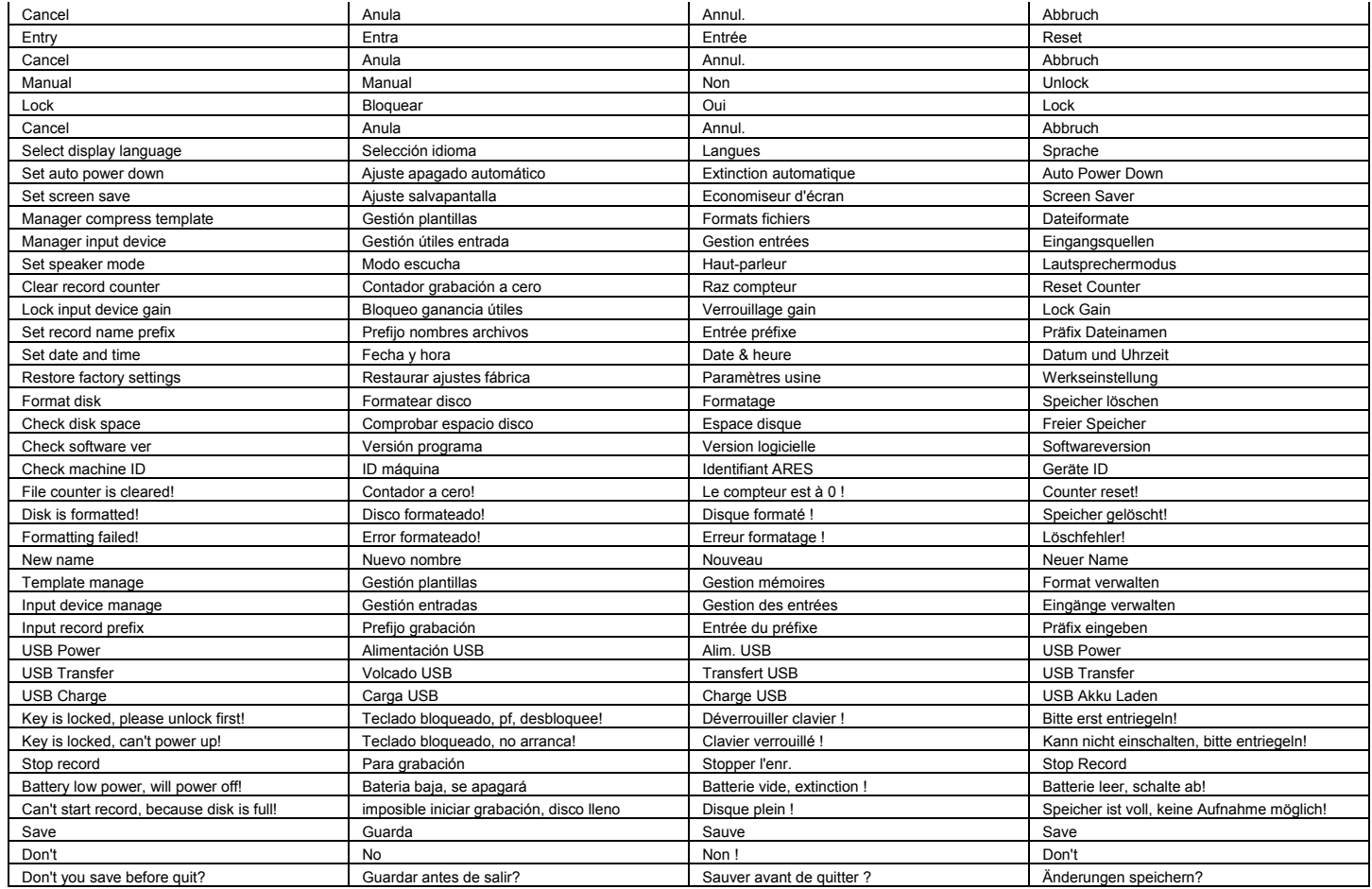

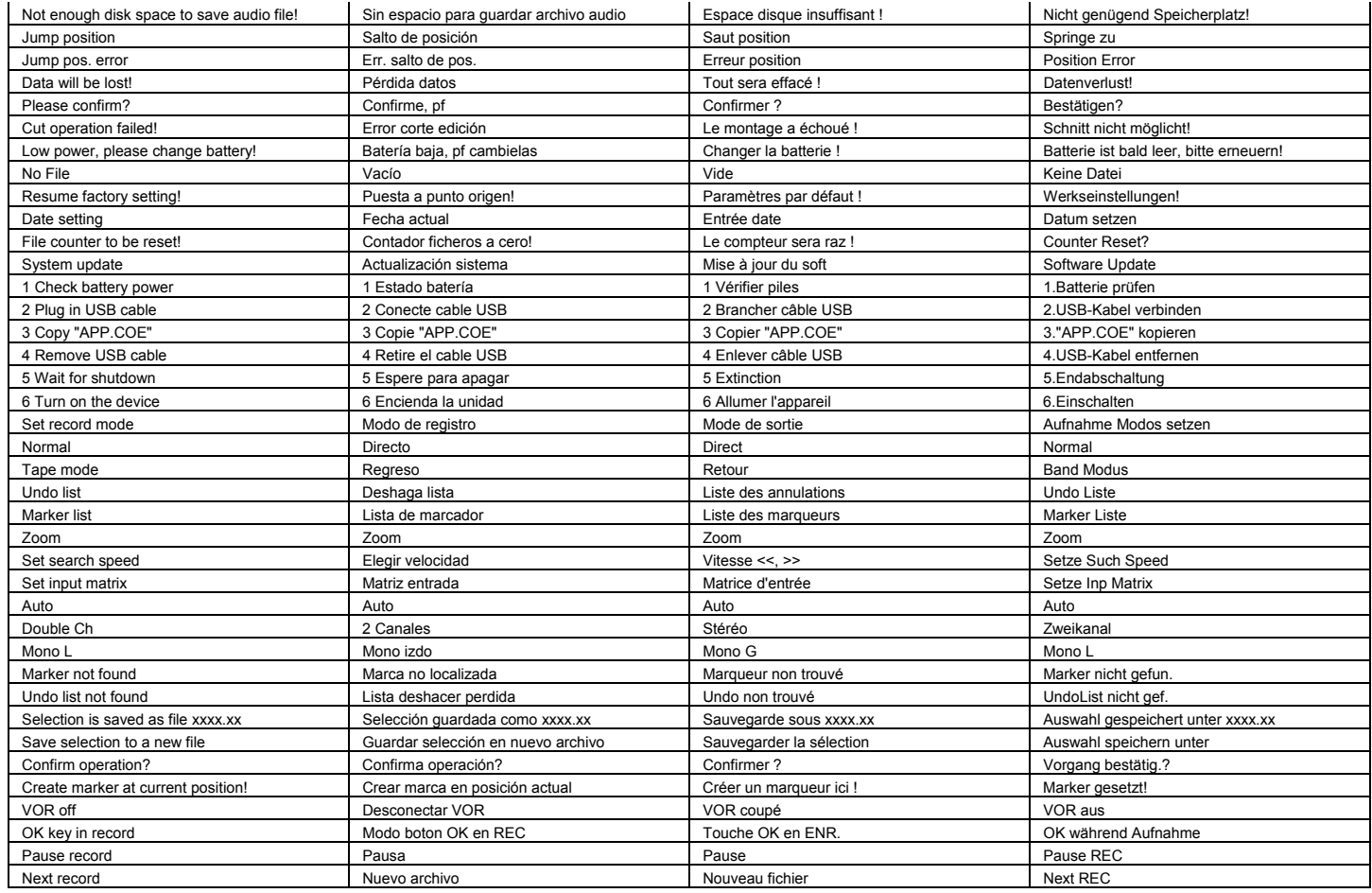

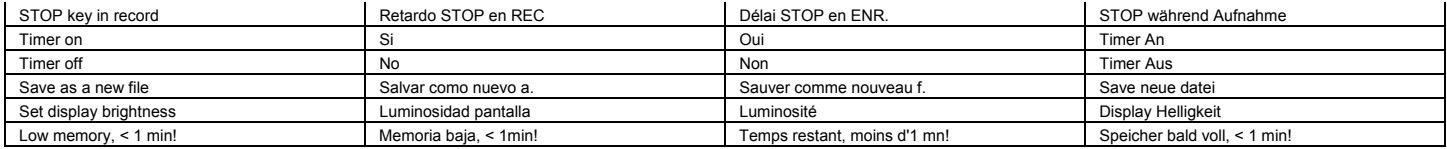

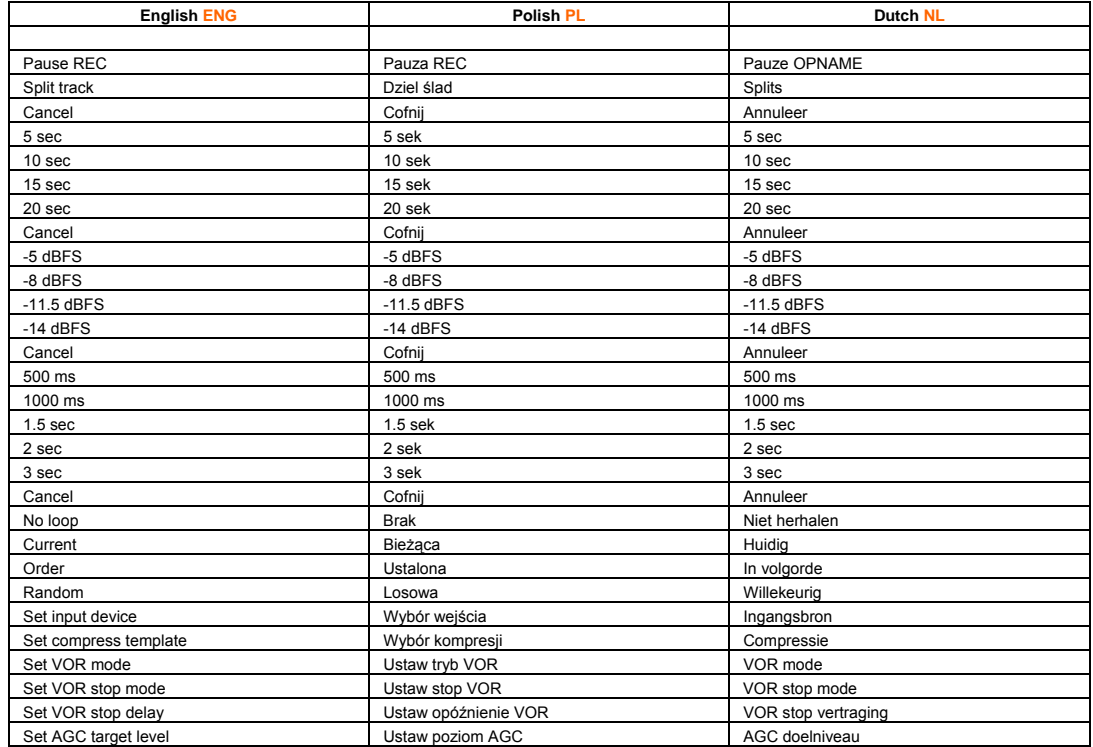

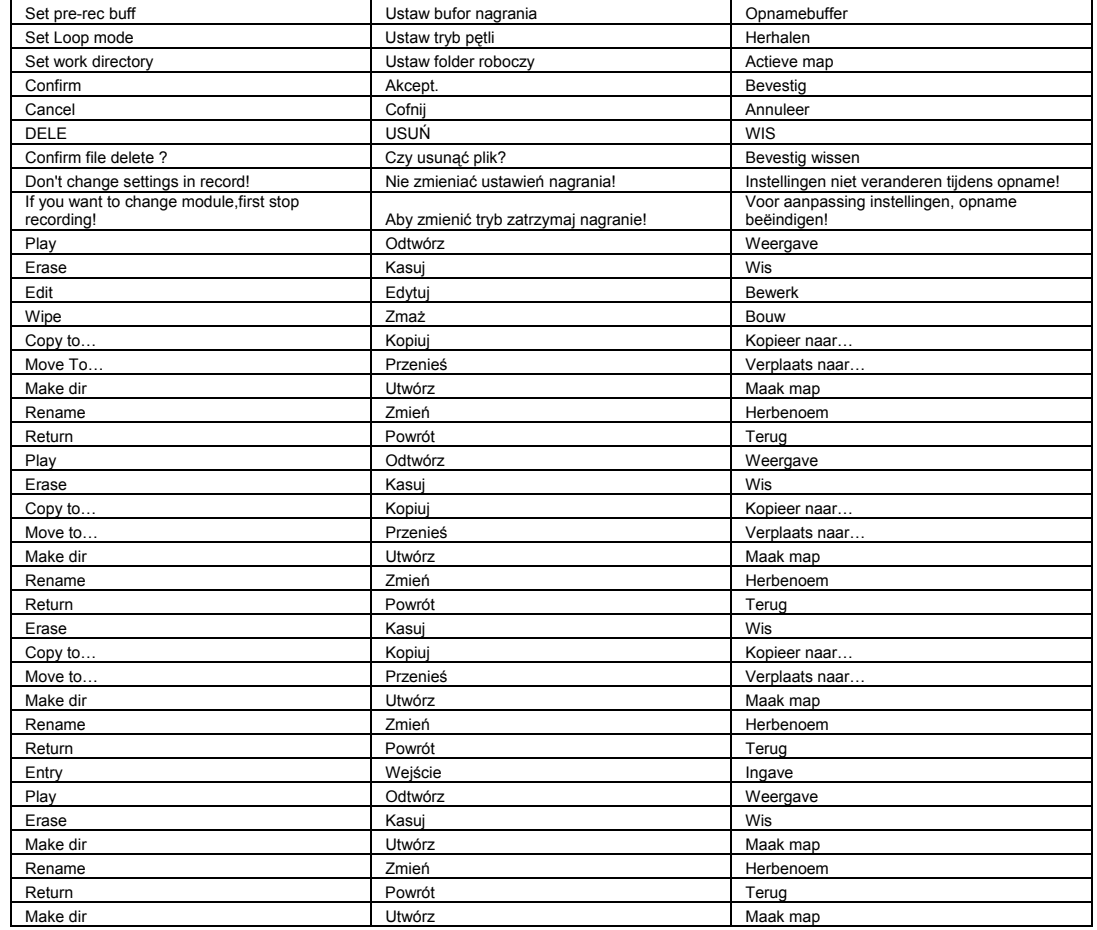

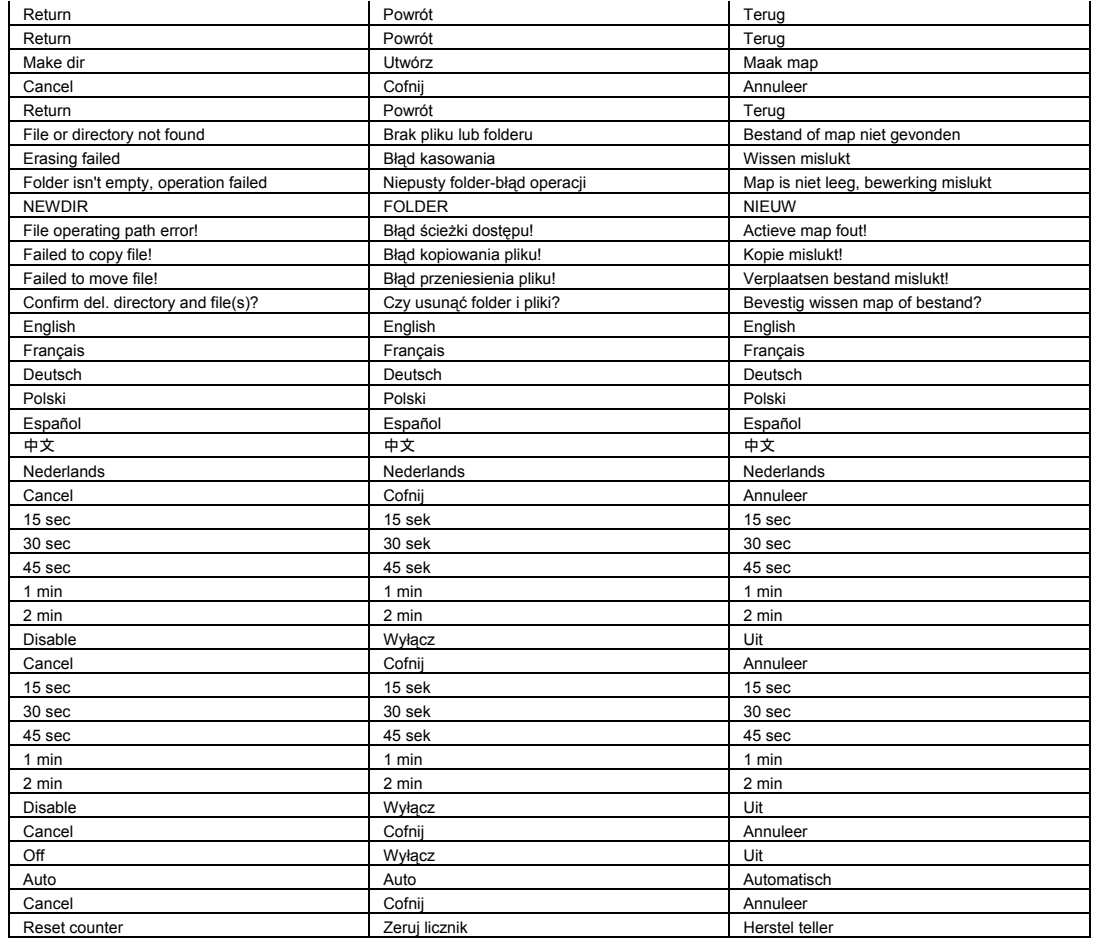

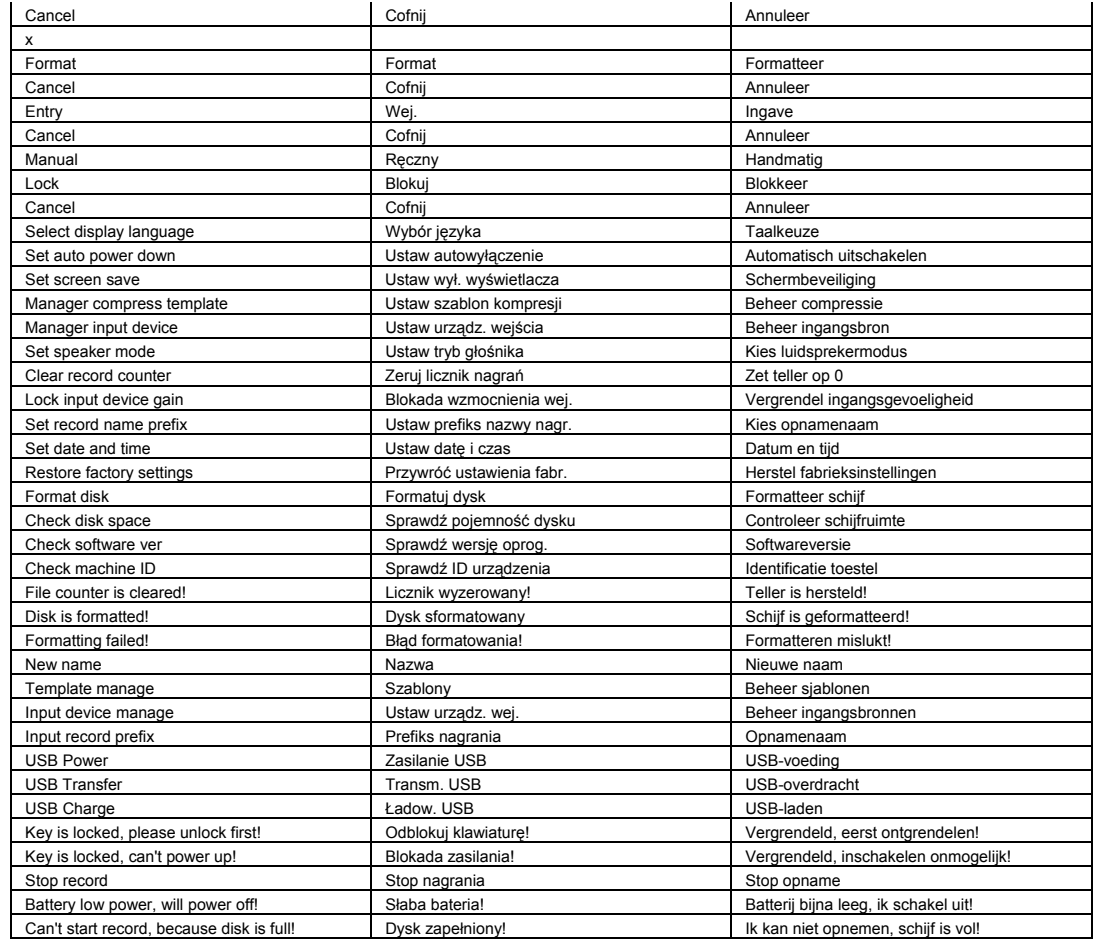

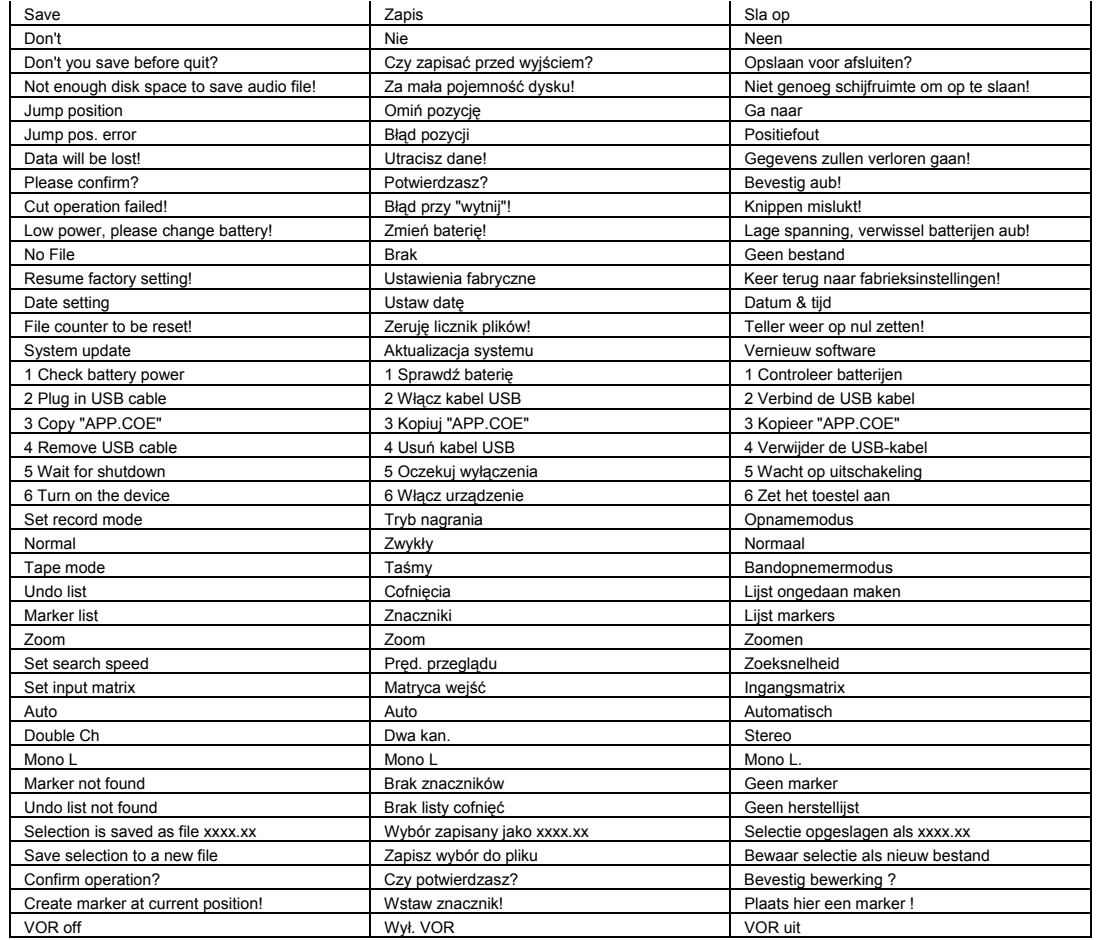

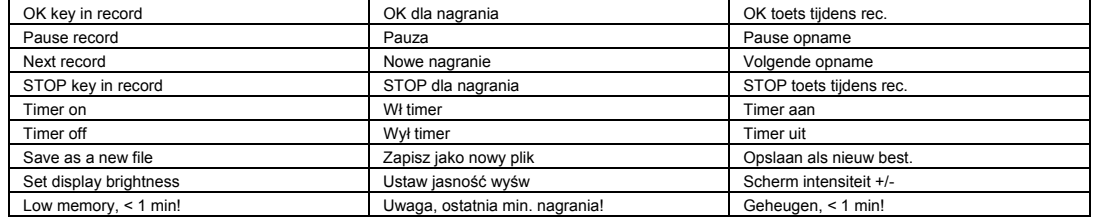

# <span id="page-52-0"></span>**25 SPECIFICATIONS**

# **GENERAL**

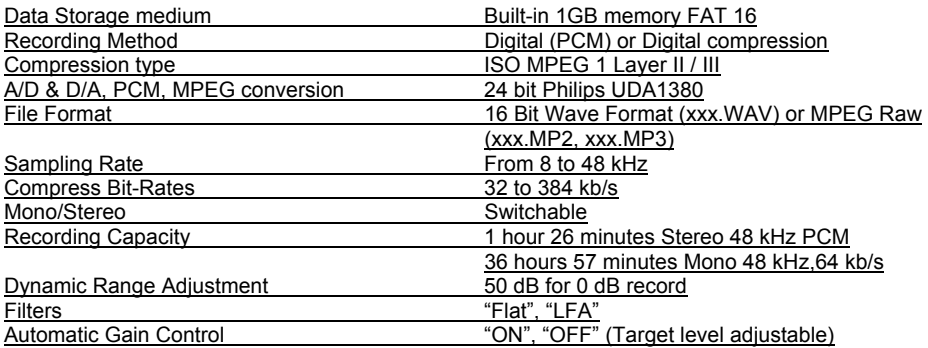

#### **INPUTS**

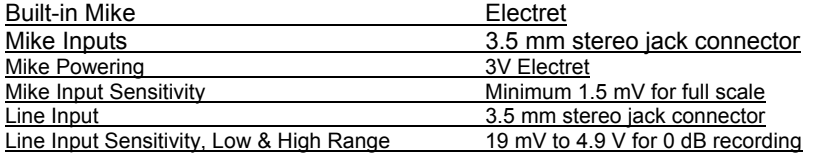

# **OUTPUTS**

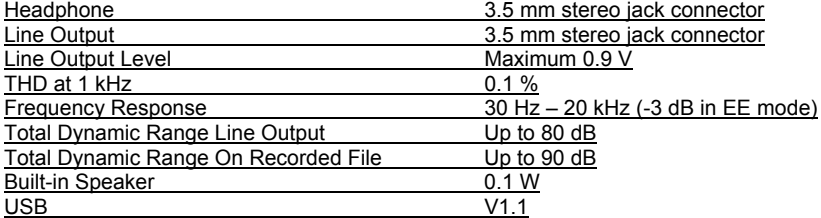

# **POWER SUPPLY**

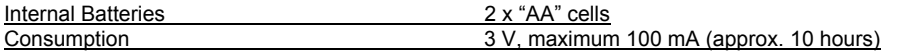

## **PHYSICAL**

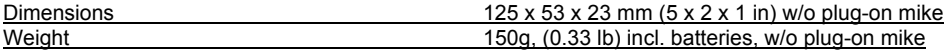

# <span id="page-53-0"></span>**26 DECLARATION OF CONFORMITY**

#### **DECLARATION DE CONFORMITE**  *DECLARATION OF CONFORMITY*

# $\epsilon$

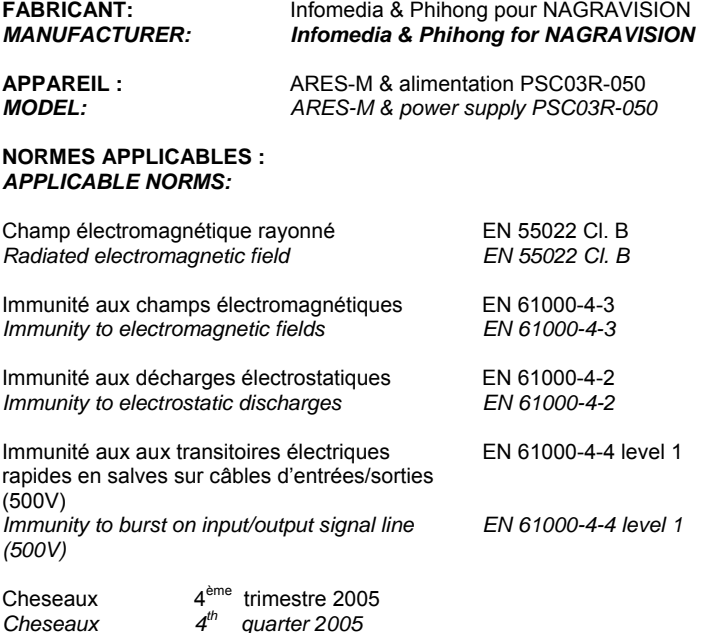

Gestion des déchets d'équipements électriques et éléctroniques

Regulation on waste electrical and electronic equipment

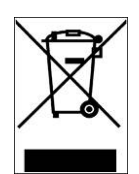

En fin de vie de l'appareil, amener à un centre de récupération des déchets. *This product contains elements that could harm the environment. Please dispose of it through an appropriate recycling centre.* 

**Signature** 

# <span id="page-54-0"></span>**26 INDEX TABLE**

AGC, 8, 10, 12, 14, 40 Auto, 16, 21, 24, 40 Auto power, 21 Batteries, 57 Bitrate, 22, 36, 38 Compression, 12, 14, 57 Copy, 35 Date, 24 Disk, 25, 41 Entering, 18 Erasing, 17, 18 Filter, 10 Format, 25, 57 Front panel, 7 Headphone, 8, 57 Identification, 5 Input, 10, 12, 14, 22, 23, 24, 30, 31, 57 Input device, 12, 14, 22, 23, 24, 30, 31 Input gain, 23 Input sensitivity, 24 MAC, 8, 11, 34, 35 Marker, 26, 27 Menu, 8, 15, 28, 40 Mic, 9, 31 Microphone, 31 Modulometer, 11, 26

Move, 7, 29, 41 MP2, 32, 33, 57 MP3, 32, 33 Pause, 7, 11, 13, 15, 40 PC, 8, 11, 17, 34, 35 Play, 7, 9, 11, 26 Playback, 13, 16, 26, 27 Pre-rec, 12, 13 Record, 10, 11, 14, 24, 40 Record level, 10 Renaming, 17 Sampling frequency, 15, 22 Screen save, 21 Software, 1, 6, 25 Software update, 6 SOFTWARE UPDATE, 35 Speaker, 24, 57 Stop, 7, 9, 11, 29, 41 Template, 12, 15, 21 Templates, 14, 21 Time, 24 updating, 35 USB, 8, 11, 18, 31, 33, 34, 35, 41 Voice, 11, 13, 15 VOR, 11, 13, 15, 16, 40

# **NAGRAVISION SA KUDELSKI GROUP Route de Genève 22 CH-1033 Cheseaux Switzerland**

**Phone +41 (0)21 732-0101 Fax +41 (0)21 732-0100 E-mail: audio\_pro@nagra.com**

All rights reserved-© July, 2007